## **CR 03 Gematic**

## Jednostka sterująca pracą manipulatora

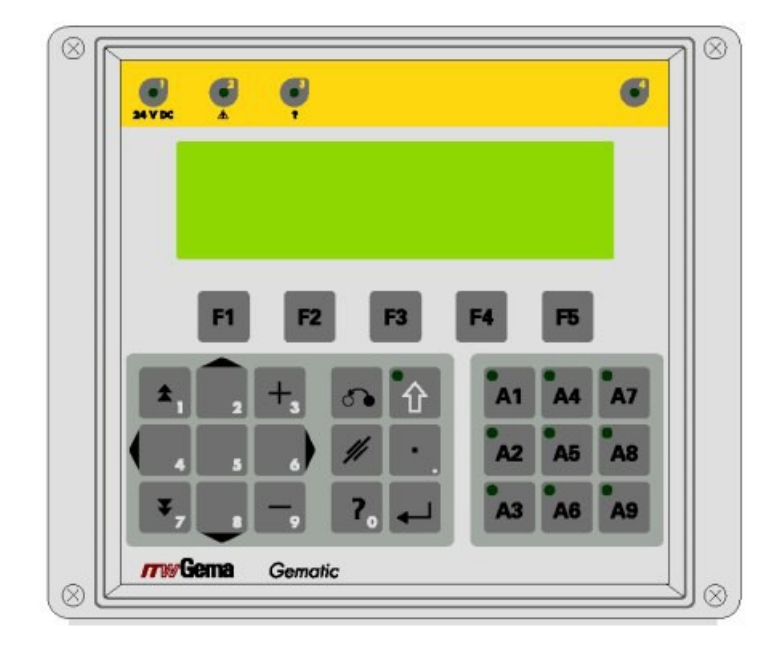

## WAŻNE:

Ta dokumentacja opisująca działanie CR 03 Gematic - jednostki sterującej manipulatorem wraz z wersją oprogramowania 2.01. Fxx. jest dostarczana razem z tym urządzeniem. Numer wersji; patrz Parametr SP2 w rozdziale "Parametry Globalne".

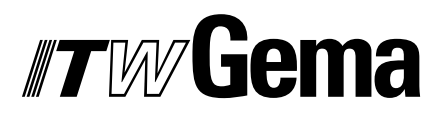

## **Spis treści**

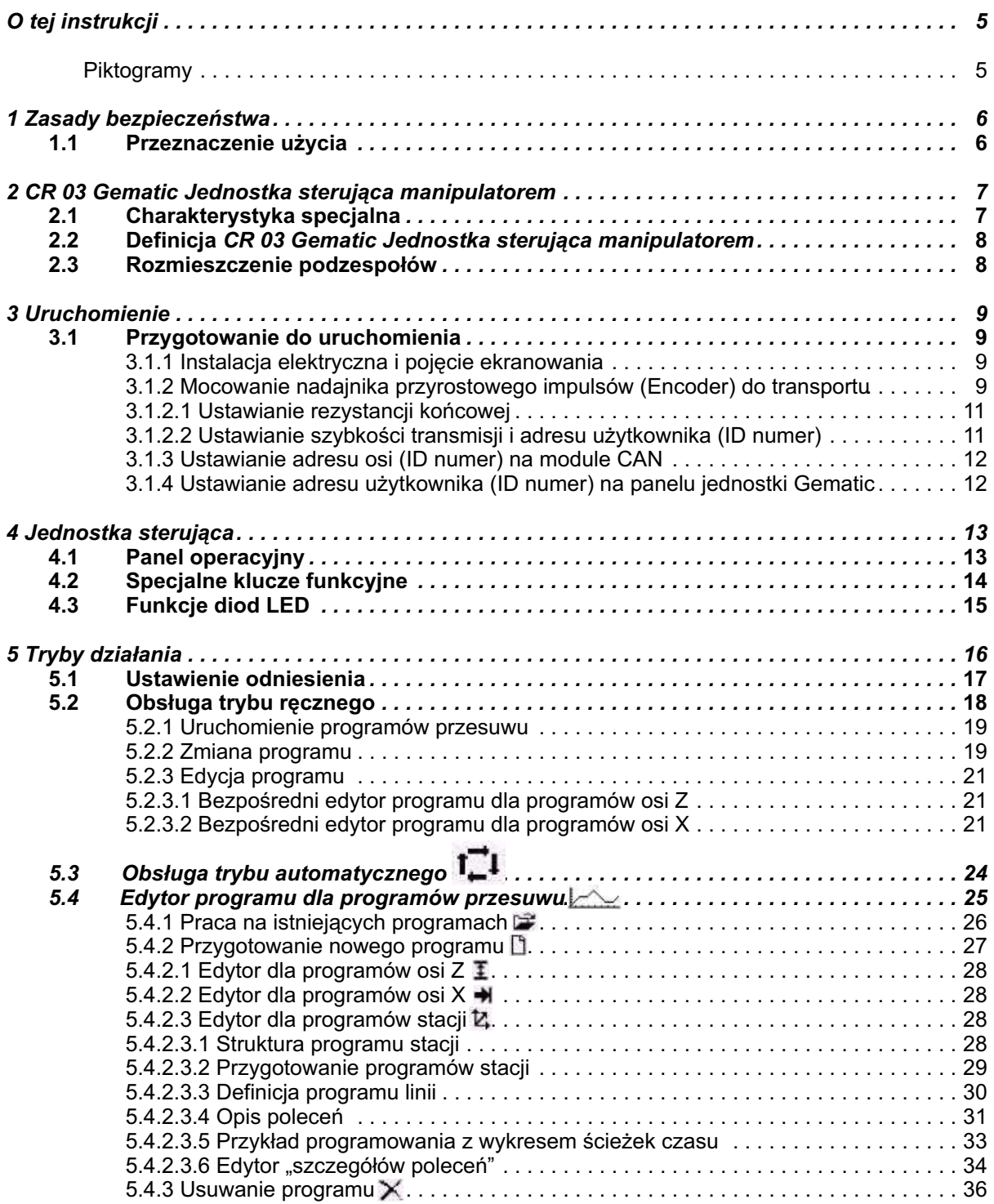

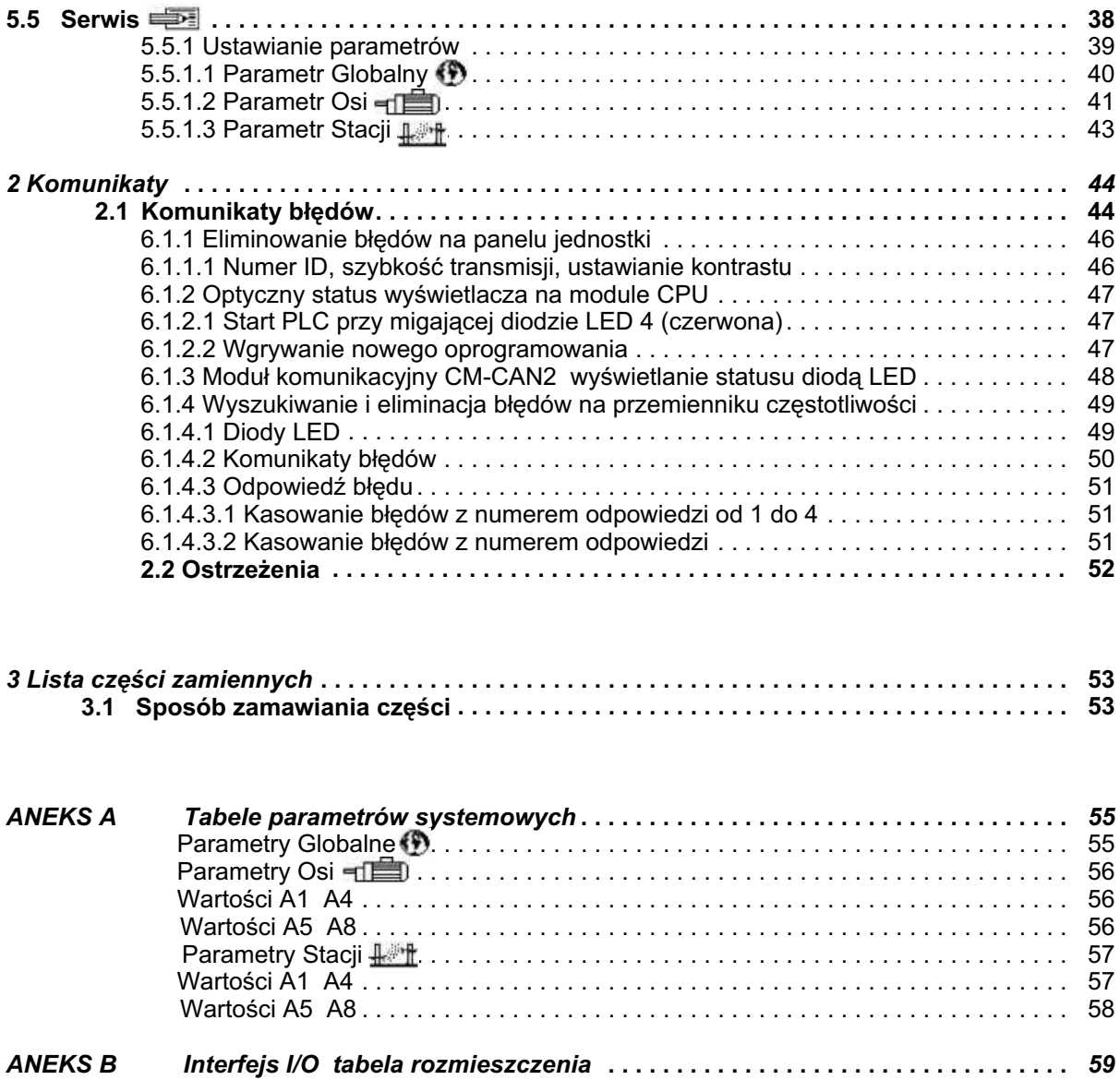

## **O tej instrukcji**

Ta instrukcja obsługi zawiera wszystkie ważne informacje niezbędne do obsługi jednostki sterującej manipulatorem CR 03 Gematic. Instrukcja będzie bezpiecznym przewodnikiem w procesie instalacji, dając jednocześnie wskazówki do optymalnego działania nowej jednostki sterującej manipulatora.

W odpowiednich dokumentacjach można znaleźć informacje o podstawach funkcjonowania poszczególnych komponentów systemu manipulatorach, kabinach, sterownikach pistoletów, etc.

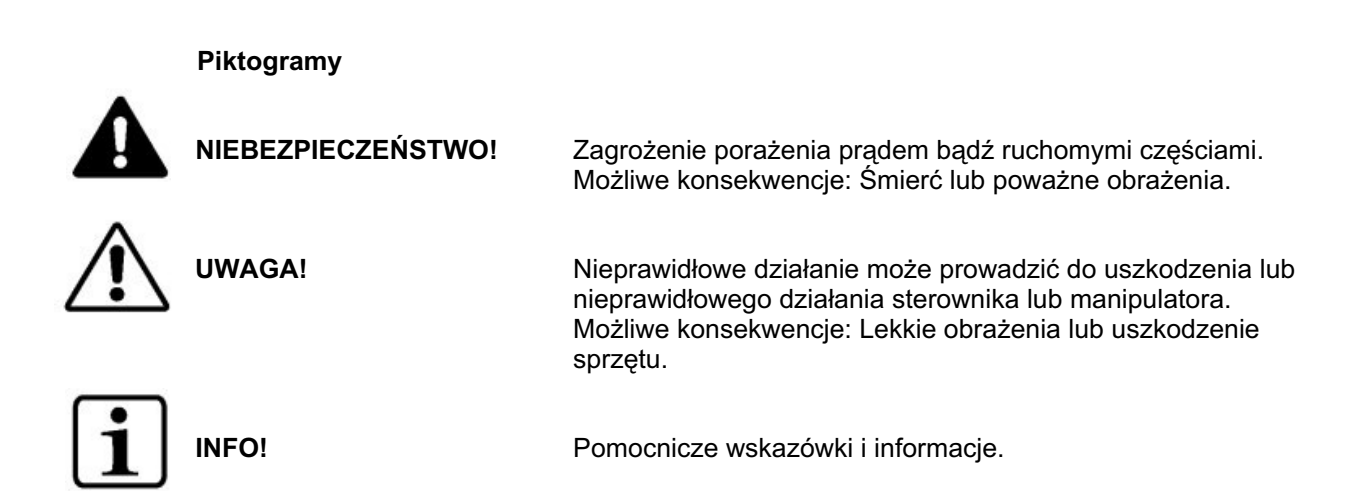

## **1 Zasady Bezpieczeñstwa**

- 1. Przed uruchomieniem CR 03 Jednostki Sterowania Manipulatorem należy przeczytać dokładnie niniejszą instrukcję! Niewłaściwa obsługa Jednostki Sterującej Manipulatora OptiMove 1 może powodować wypadki, a niewłaściwa praca manipulatora również i uszkodzenie kabiny.
- 2. WAŻNE: Silnik napędowy manipulatora znacznie przekracza siłę człowieka! Podczas pracy elementy ruchome osi manipulatora powinny być chronione przed dostępem obsługujących. Nie stawać pod wózkiem manipulatora nawet wtedy, kiedy nie jest jeszcze w ruchu.
- 3. Połączenia pomiędzy jednostką, blokiem zasilania i osiami powinny być odłączone, jeśli jest ona wyłączana.
- 4. Przewody połaczeniowe pomiedzy blokiem zasilania i osiami manipulatora musza być poprowadzone w taki sposób aby nie były uszkodzone podczas jego pracy. Pamietać należy również o przestrzeganiu lokalnych przepisów bezpieczeństwa.
- 5. Górny punkt zwrotny musi być zawsze ustawiany do aktualnej wysokości manipulatora. Zmiany w systemie powinny być regulowane przez przeszkolony personel. Niewłaściwe ustawienia wielkości skoku mogą powodować uszkodzenia manipulatora oraz kabiny.
- 6. Manipulator, kabina i jednostka sterujaca i musza być odłaczone od sieci zasilajacej zgodnie z lokalnymi przepisami bezpieczeñstwa przed wykonywaniem jakichkolwiek napraw lub wymiany cześci.
- 7. Należy używać tylko oryginalnych części zamiennych ITW Gema. Uszkodzenia powstałe w wyniku używania nieoryginalnych części nie będą usuwane w ramach gwarancji.
- 8. Naprawy moga być wykonywane jedynie przez Centrum Serwisowe ITW Gema. Nieautoryzowane naprawy mogą prowadzić do obrażeń lub uszkodzenia urządzenia. W takim przypadku gwarancja ITW Gema AG będzie nieważna.

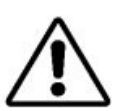

Uruchomienie testu serwonapędu potwierdzi sprawność urządzenia. W **szczególnoœci nale¿y zwróciæ uwagê na zakres skoku manipulatora.** 

Chcemy zwrócić uwagę na fakt, iż kupujący jest samodzielnie odpowiedzialny za bezpieczne działanie urządzeń. ITW Gema nie ponosi odpowiedzialności za **¿adne wynik³e uszkodzenia.**

## **1.1 Przeznaczenie u¿ycia**

CR 03 Gematic - jednostka sterująca pracą manipulatora jest sterownikiem współpracującym z jednym lub więcej manipulatorami napędzanymi elektrycznie. Uruchomienie (np. start do określonego działania) jest zakazany do czasu, kiedy jednostka sterująca i manipulator zostaną zainstalowane i podłączone zgodnie z Wytycznymi Urządzeń (98/37/EG). Należy także przestrzegać EN 60204-1 (Bezpieczeństwo pracy na urządzeniach).

## 2 CR 03 Gematic jednostka sterująca manipulatorem.

Jednostka sterująca CR 03 Gematic posiada możliwość zaprogramowania sekwencji ruchu dla max. 8-miu osi, z podziałem kolejności ruchu dla poszczególnych osi. Daje to możliwość pełnej kontroli przy malowaniu detali przestrzennych.

## **2.1 Charakterystyka specjalna**

Specjalna charakterystyka składa się z:

Możliwość przyłaczenia do 8-miu nowych regulatorów napędu do pozycionowania osi. Można kontrolować ilość osi liniowych. Ruch jest ustalany oddzielnie dla poszczególnych osi zgodnie z sekwencja wybrana przez operatora w zależności od ilości zdefiniowanych manipulatorów.

Oś może być zsynchronizowania ze stacia za pomoca zewnetrznego nadajnika przyrostowego (przyrost 5 VDC). Synchronizacja pozycji i predkości odbywa się jednocześnie. Rozkład nadajnika przyrostowego może być dopasowany. Możliwość kompensacji błedu napedu transportu przez wpływ predkości osi Z.

Zaprogramowane osie powodują ukierunkowanie stacji.

Każda oś może być pozycjonowana recznie poprzez panel sterujący. Sterowanie przemiennika częstotliwości ma miejsce poprzez CAN Bus.

Sterowanie jednostką sterującą CR 03 Gematic poprzez panel sterujący. Sterowanie jednostka sterujaca CR 03 Gematic jest niezależne od języka dzięki zastosowaniu piktogramów.

Jest możliwe, aby właczyć inne osie, przełaczyć moc lub zmienić predkość w Określonej pozycji przy osi będącej w ruchu w programie sekwencji.

## 2.2 Definicja CR 03 Gematic jednostka sterująca manipulatorem.

Można ustawiać programy dla osi Z i X za pomocą CR 03 Gematic jednostka sterująca manipulatorem dla odpowiednich ruchów osi przy stacjach. Te programy mogą być ustawiane w sposób prosty za pomoca niezbednych parametrów.

> Program osi Z startuje ciągła oscylacja ruchu osi Z. Program osi X kompletny mechanizm postępowy osi Z. Program 3-D start wg kolejności kroków programu.

CR 03 Gematic jednostka sterująca manipulatorem może obsługiwać osie, które są regulowane przez przemiennik częstotliwości. Przemiennik częstotliwości jest zdefiniowany (wg opisu w rozdziale "3.1.3 Ustawianie adresu osi na module CAN") w sieci CAN poprzez węzeł ID (numer osi lub numer identyfikacyjny).

## **2.3 Rozmieszczenie podzespo³ów**

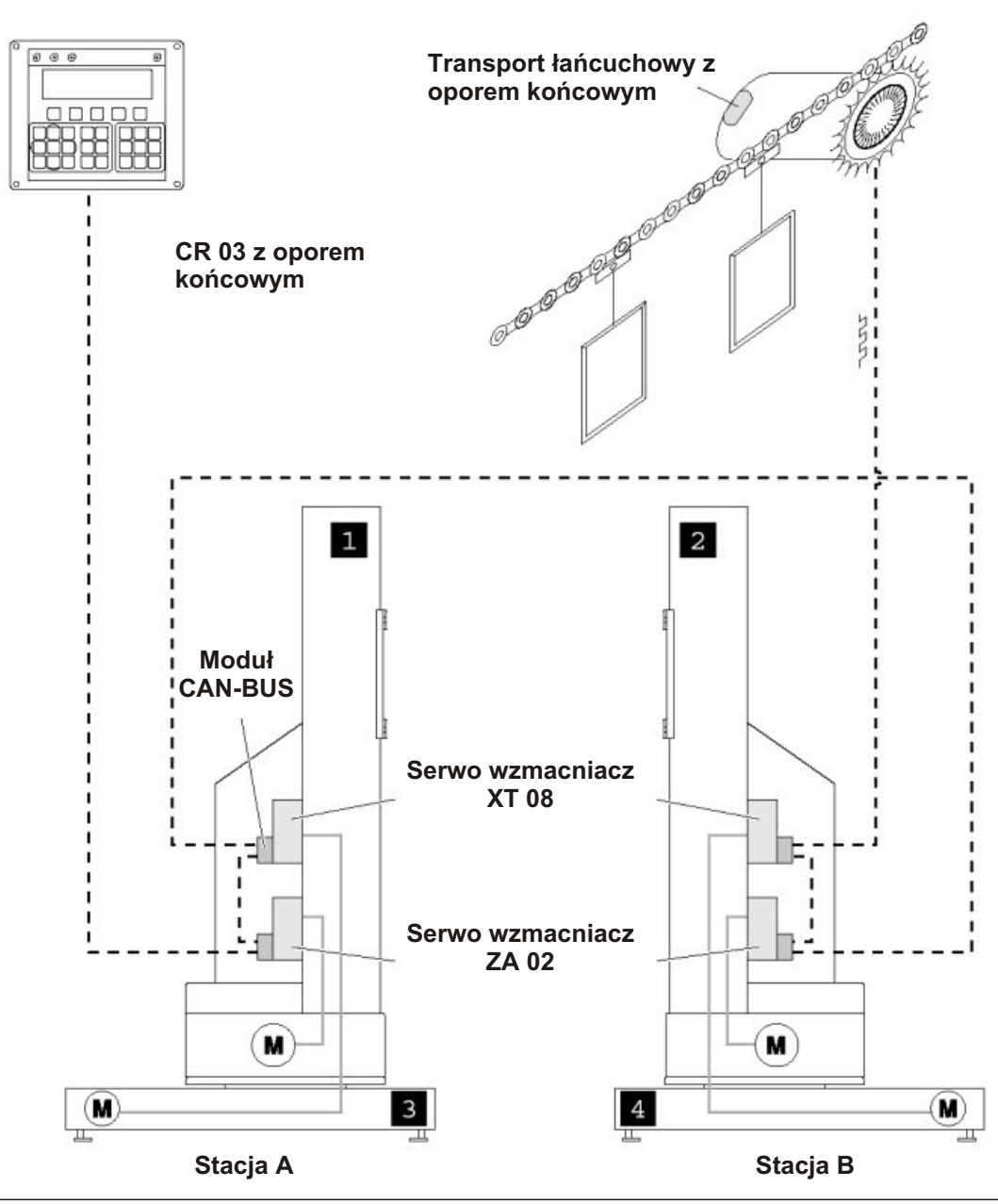

8 CR03 Gematic Jednostka Sterująca Manipulatorem

## **3 Uruchomienie**

## **3.1 Przygotowanie do uruchomienia**

## **3.3.1 Instalacja elektryczna i pojêcie ekranowania**

Wszystkie moduły CAN Bus są podłączone zgodnie z załączonymi schematami.

### Sterownik manipulatora musi być podłaczony do WYŁACZNIKA BEZPIECZEŃSTWA. np., uruchomienie WYŁACZNIKA BEZPIECZEŃSTWA spowoduje właczenie hamulca manipulatora i odciecie dopływu napiecia do sterownika.

Montaż i podłaczenie elektrycznego oprzyrzadowania może wykonywać jedynie specjalista elektronik.

Dla zapewnienia prawidłowej transmisji danych należy sprawdzić prawidłowość uziemienia. Preferowane jest noszenie specjalnego ubrania odprowadzającego potencjał elektryczny.

Do instalacji należy używać jedynie ekranowanych kabli. Ekran kabla powinien być podłączony obydwoma końcami za pomocą zacisków do uziemienia.

### Skuteczność podłaczenia obydwu końców ekranu kabla powinna być sprawdzana tak często, jak to możliwe w przeciwnym razie może to zakłócić prawidłowa prace  **urz¹dzenia.**

## **3.1.2 Mocowanie nadajnika przyrostowego impulsów (Encoder) do transportu**

Nadajnik przyrostowy impulsów jest dostarczany przez firmę ITW Gema.

W celu zapewnienia prawidłowego działania nadajnika przyrostowego impulsów i całej kabiny lakierniczej należy spełnić poniższe zalecenia:

> **Nigdy nie montowaæ** nadajnika przyrostowego impulsów na **wa³ku silnika**, jedynie na wałku napędowym transportu.

Nadajnik przyrostowy impulsów montować jak najbliżej wejścia do kabiny.

Jeżeli nadajnik przyrostowy impulsów będzie zamontowany za pomocą wysuwanego sprzegła, należy to zrobić tak, aby w momencie zatrzymania transportu np. z powodu przeładowania zatrzymał się również nadajnik przyrostowy impulsów.

Unikać uderzania w obudowe nadajnika przyrostowego impulsów. Nieprawidłowy montaż może prowadzić do pekniecia szklanej cześci w nadajniku przyrostowym impulsów lub do uszkodzenia wałka na nadajniku.

Unikać osiowych i promieniowych odkształceń na wałku nadajnika przyrostowego impulsów.

Kabel zasilający i sterujący powinny być połączone w pary.

Osłona ekranu kabla Bus (w całym przekroju) powinna być podłaczona do nadajnika przyrostowego impulsów poprzez przepust PG.

Nadajnik przyrostowy impulsów musi być uziemiony przez obudowę.

Użyć odpowiednio dopasowanego mocowania do zamontowania nadajnika przyrostowego impulsów.

Nadajnik montuje sić albo bezpoúrednio, albo poprzez adapter na wałku transportera (patrz rysunek poniżej). Jeżeli wałek transportera nie ma "8 mm, to można zamówić inny adapter.

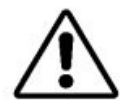

 **Nie mocowaæ nigdy nadajnika dodatkowo na uchwycie (ko³nierz itd.), je¿eli jest**  zamontowany na wałku.

Również nie na zupełnie współosiowych walkach! W ewentualnie innych sposobach montażu zasięgnąć opinii serwisu firmy ITW Gema.

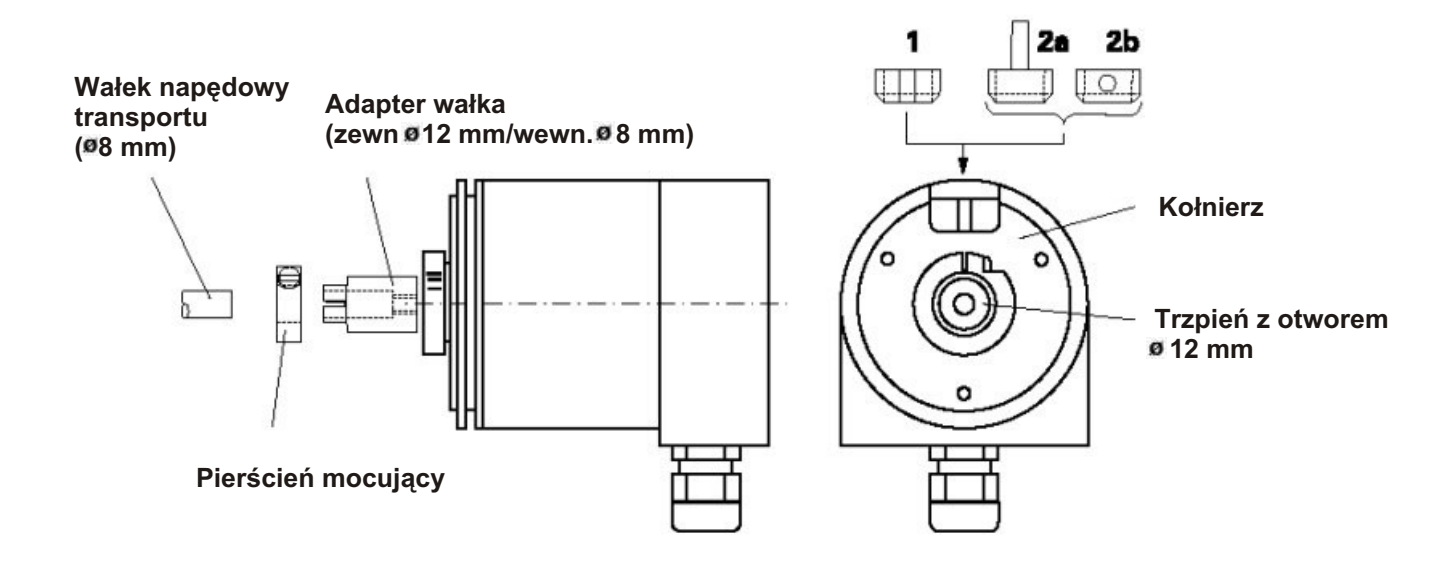

Obracaniu siê nadajnika zapobiega sprê¿yna (ramiê) momentu obrotowego (**1**) lub zakoñczenie momentu obrotowego (2) umocowane do kołnierza i mające wybranie w obudowie. Najlepiej przykleić klejem cyjano-akrylowym do kołnierza nadajnika obrotów (np. Sicomet 50 lub Loctite 406).

Przyłącze elektryczne do nadajnika za pomocą dostarczonej wtyczki.

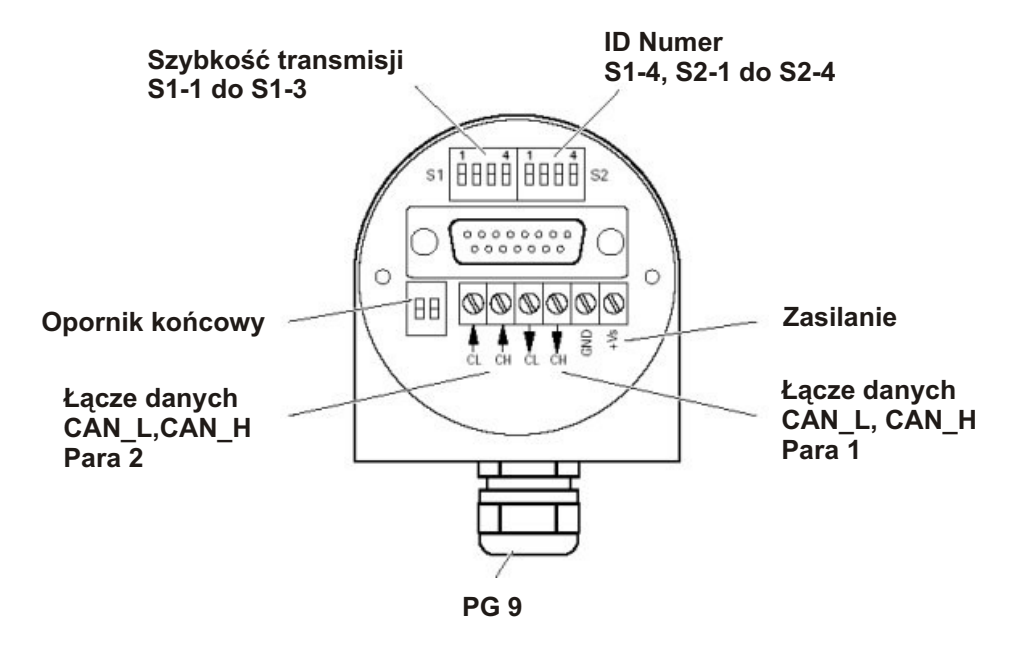

## **3.1.2.1 Ustawianie rezystancji koñcowej**

W celu zapewnienia prawidłowego działania systemu Bus początkowy i końcowy użytkownik musi być podłączony za pomocą kabla 120 Ohm. Rezystancja końcowa jest włączana lub wyłączana za pomocą 2 stykowego włącznika DIP zgodnie z konfiguracją CAN Bus.

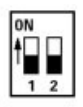

Nadajnik impulsów jako użytkownik X w sieci CAN.

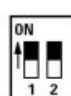

Nadajnik impulsów jako użytkownik końcowy w sieci CAN.

## **3.1.2.2 Ustawianie szybkoœci transmisji i adresu u¿ytkownika (ID numer)**

Ustawianie szybkości transmisji odbywa się za pomocą 3-ch włączników DIP po lewej stronie.

Szybkość transmisji jest ustawiona standardowo na 125 kBits. To ustawienie pozwala na użycie kabla o max. długości do 500 m od pierwszego do ostatniego użytkownika CAN Bus. W przypadku użycia dłuższego kabla należy zmniejszyć szybkość transmisji.

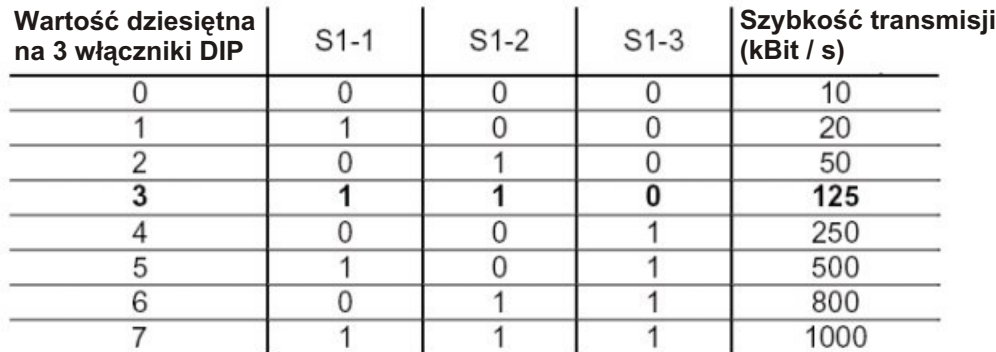

Ustawienie adresu użytkownika (ID numer) odbywa się za pomocą 5-ciu właczników DIP po prawej stronie. Nadajnik impulsów musi być ustawiony na 32 numer ID. W ten sposób wartości od 1 do 32 są dostępne. Jeżeli wartość jest ustawiona na "0", wtedy numer ID rozmieszczenia jest wybierany poprzez Bus.

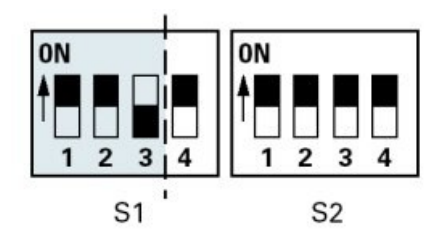

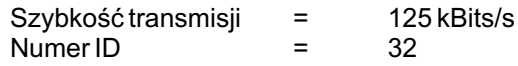

## **3.1.3 Ustawianie adresu osi (ID numer) na module CAN**

1. Adres osi może być ustawiony na module CAN. Moduł komunikacyjny dla osi Z i osi X znajduje się wewnątrz manipulatora ZA 02.

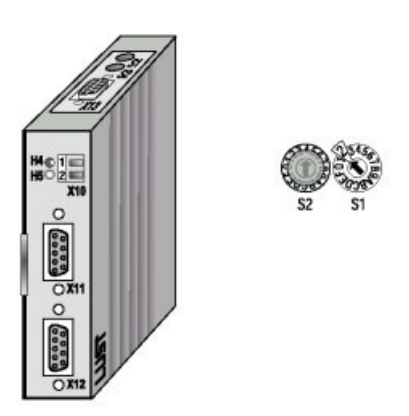

2. Dostepne sa adresy pomiedzy 1 i 15, np. pomiedzy 1 i F można ustawić za pomoca przycisku kodującego S1 na górze modułu komunikacyjnego.

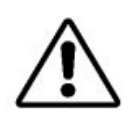

**Nigdy** *nie* **ustawiaæ adresu 0. Adres nie mo¿e kolidowaæ z numerami innych**  działających osi. Przycisk S2 jest fabrycznie zasłonięty plakietką i ustawiony w pozycji 4, która nie może być zmieniana.

## **3.1.4 Ustawianie adresu u¿ytkownika (ID numer) na panelu jednostki Gematic**

Ponieważ panel przedni jednostki Gematic jest także zintegrowany z siecią CAN Bus to adres użytkownika nr 62 jest zarezerwowany dla panelu.

Wprowadzanie adresu odbywa się ręcznie bezpośrednio na panelu (patrz także rozdział 6.1.1.1.1 Numer ID, szybkość transmisji, ustawianie kontrastu).

## **4 Jednostka steruj¹ca**

## **4.1 Panel operacyjny**

Panel operacyjny jest odpowiedzialny za sterowanie i monitorowanie pracy manipulatora. Wyświetlacz jest monochromatyczny LCD o rozkładzie 240 x 64 punktów.

Następujące funkcje mogą być obsługiwane poprzez panel operacyjny:

 Wybór trybów operacyjnych sterownika manipulatora Start i stop programu przesuwu w ręcznym trybie operacyjnym Wskazywanie błędów napięciowych i komunikatów ostrzegawczych Ustawianie parametrów sterowania Ustawianie prostych programów przesuwu i programów sekwencyjnych "Stacji".

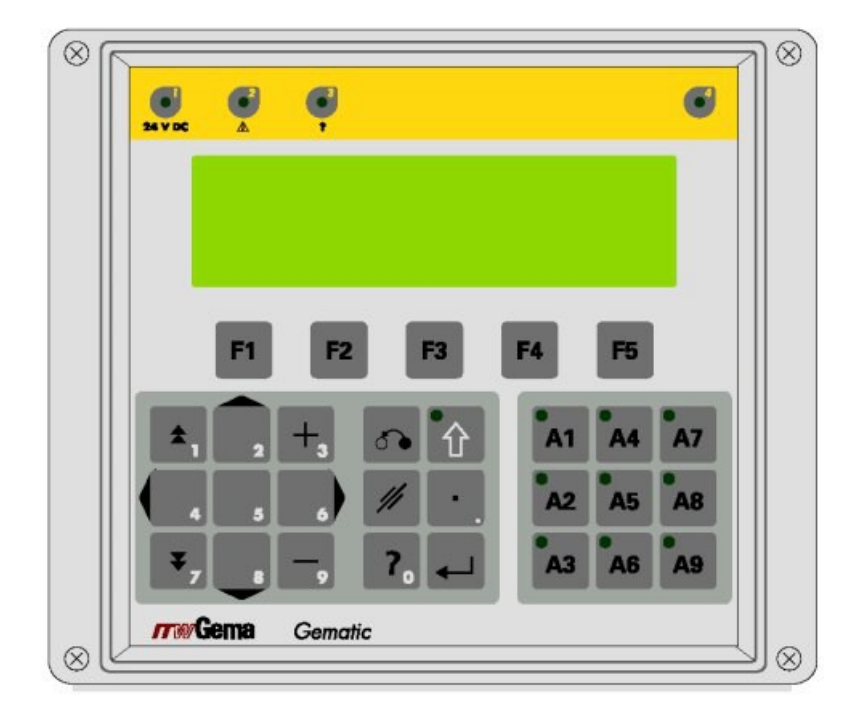

## **4.2 Specjalne klucze funkcyjne**

## **Klucze funkcyjne powinny byæ wciskane jedynie opuszkami palców, ale w ¿adnym wypadku paznokciami lub innymi ostrymi przedmiotami!**

## **Klucze funkcyjne F1 F5**

Klucze funkcyjne pozwalają na wprowadzanie trybów działania oraz funkcji z menu. Odpowiednie funkcje są wyświetlane w dolnej części wyświetlacza LCD.

## **Klucze do wyboru osi A1 A8**

Te klucze pozwalaja wybierać osie lub stacie. Po wciśnieciu klucza zostaje wyświetlona informacja na temat aktualnej osi lub stacji. W menu osi takim, jak parametry osi mo¿na wykonać selekcje lub deselekcje osi. W menu stacji takim, jak Sterowanie Reczne lub Automatyczne można dokonać selekcji lub deselekcji stacji.

W zależności od selekcji lub deselekcji osi odpowiedni klucz musi być wciśniety przez dłużej ni**ż 1 sekunde.** Stan osi jest wskazywany przez odpowiednia diodę LED.

Wciśnięcie klucza na **krócej niż 1 sekundę** spowoduje przejście z jednej osi na inna.

## Klucz **A9** (opcja)

Ten klucz pozwala na włączanie lub wyłączanie jednostek sterujących OptiTronic podłączonych do CAN Bus. Pożądany program, który jest aktywowany na jednostce OptiTronic może być wybrany na jednostce Gematic sterującej manipulatorem. Klucz musi zostać wciśnięty na dłużej niż 1 sekundę. Zaświeci się dioda klucza.

## **Klucz SHIFT**

Ten klucz pozwala na przełączenie klawiatury pomiędzy zwykłą a numeryczną. W każdej chwili wciśnięcie klucz spowoduje przełączenie do przodu lub do tyłu pomiędzy tymi stanami. Dioda przy kluczu SHIFT świeci kiedy druga funkcja jest aktywna.

## Klucze kursora **oraz**

Za pomocą tych kluczy można przełączać pola wejściowe. Wartości mogą być wprowadzane, kiedy wejście jest aktywne.

## Klucze numeryczne (druga funkcja)

Klucze numeryczne pozwalają wprowadzać wartości w odpowiednie pola wejściowe poprzez połączenie znaku poprzedzającego (+ lub -) oraz punktu dziesiętnego.

## **Klucz DELETE** (kasowanie)

Pole wejściowe jest kasowane za pomocą tego klucza.

## **Klucz ENTER** (wejście)

Okno wejściowe jest otwarte lub wartość wejściowa jest zachowana w pamięci po wciśnięciu tego klucza.

## **Klucz ESCAPE** (wyjście)

Ten klucz zamyka aktualny obraz, pozwala na przejście do następnego otwartego okna lub zamyka wejście bez zapamiętania wartości, kiedy wejście zostało otwarte poprzez Enter.

## **Klucz HELP** (pomoc)

Po wciśnięciu tego klucza operator będzie miał dostępny tekst pomocniczy.

## **4.3 Funkcje diod LED**

## **Dioda LED klucza SHIFT**

Ta dioda wskazuje stan włączenia klawiatury. Dioda zaświeca się, kiedy druga funkcja jest aktywowana; jest to dezaktywowane poprzez przypisanie zwykłej klawiatury. Wartości numeryczne mogą być wprowadzane przy aktywnym kluczu SHIFT.

## **Zielona dioda LED Klucze osi A1-A8**

Ta dioda LED wskazuje trzy stany osi:

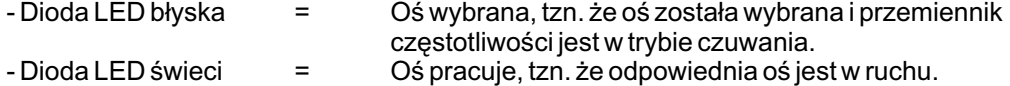

- Dioda LED gaśnie = Deselekcja osi

## **Zielona dioda LED Klucze osi A9 (opcja)**

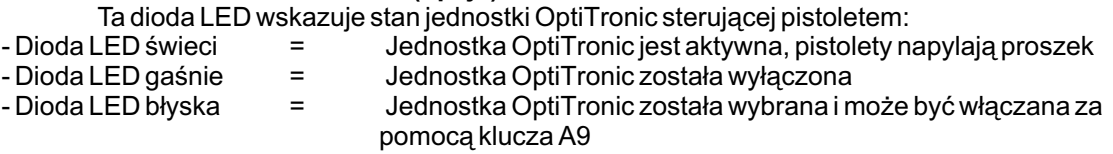

## **Czerwona dioda LED Klucze osi A1-A8**

Ta dioda świeci, gdy wystąpi błąd w sterowaniu osi.

## **Dioda LED nr 1**

**24 VDC**

Ta dioda kontroluje i wskazuje, czy panel sterujący jest włączony i połączony z PLC.

## **Dioda LED nr 2**

## **Bład**

Ta dioda wskazuje stan błędów na wyświetlaczu głównym. Jeżeli błąd został poprawiony lub potwierdzony wtedy dioda gaśnie.

Po włączeniu jednostki Gematic sterującej manipulatorem dioda zaczyna świecić i gaśnie tylko po wykonaniu przesuwu do punktu odniesienia.

## **Dioda LED nr 3**

## **Help?** (pomoc)

Ta dioda zaczyna świecić po tym, jak operator wciśnie klucz Help, w celu uzyskania tekstu pomocniczego. Po powrocie do normalnego stanu obrazu dioda ponownie gaśnie.

## **Dioda LED nr4**

## **Zielona (Prawa górna)**

Ta dioda gotowość osi do działania co oznacza, że pozycja jest wyregulowana a hamulce zostały zwolnione.

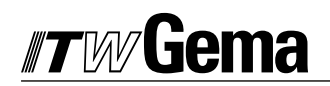

## **5 Tryby dzia³ania**

Na jednostce sterującej Gematic można wybierać następujące tryby działania:

 Przesuw do punktu odniesienia Sterowanie reczne Sterowanie automatyczne Edytor programu przesuwu Serwis / uruchomienie / Parametry

Poziom działania w jednostce sterującej Gematic jest ustawiany za pomocą piktogramów, dzięki temu tylko najważniejsze parametry są wyświetlane, a operator ma do nich szybki dostęp.

Normalnie sterowanie jest w referencyjnym trybie działania po włączeniu jednostki lub restarcie urządzenia. Tryby działania są wybierane na panelu. Przełączanie jest możliwe w aktualnie aktywnym trybie działania, np. po zakończeniu działania sterowania automatycznego. Normalnie zmiana trybów jest możliwa wtedy, kiedy osie są nieruchome.

Ruch osi może zostać zatrzymany w zależności od rodzaju trybu działania. Istnieją dwie możliwości zatrzymania osi:

> Natychmiastowe zatrzymanie (poprzez klucz wyłącznika bezpieczeństwa) Przerwanie programu to znaczy, że następny start program rozpocznie od początku.

Program nr 64 dla osi Z lub program nr 164 dla osi X jest wybierany przy wykryciu zaprzeczenia bocznego IN10.

Sterownik manipulatora podczas pracy może być tylko w jednym trybie działania. Tryb działania ma zastosowanie do wszystkich osi, które są obsługiwane przez manipulator.

## **5.1 Ustawienie odniesienia**

W jednostce sterującej Gematic można wprowadzić pozycję każdej indywidualnej osi podczas działania, wszystkie aktywne osie muszą znaleźć się w punkcie odniesienia za każdym razem po włączeniu. Warunkiem wstępnym jest prawidłowe ustawienie punktu odniesienia patrz także do odpowiednich instrukcji opisujących działanie osi.

1. Włączyć Gematic sterownik manipulatora Po właczeniu wyświetlacz pokaże bazowe menu. Symbol  $\circled{D}$  oznacza, że punkt odniesienia nie został jeszcze osiągnięty. Diody LED na wszystkich podłączonych osiach (A1) błyskają.

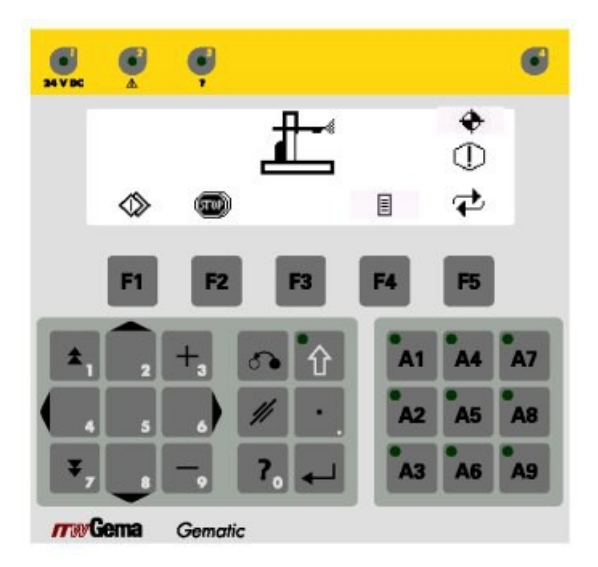

## 2. Wcisnać klucz F1

Sterownik rozpoczyna przesuw do punktu odniesienia na podłączonych osiach; po zdefiniowaniu sekwencji zostanie to zachowane. Jeżeli nie wszystkie osie były zdefiniowane w jednym czasie, wtedy można dokonać deselekcji osi poprzez wciśniecie odpowiedniego klucza **A**.

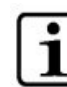

## Osie, które są definiowane w granicach stacji nie mogą być wybierane!

Jeśli jedna z osi spowoduję kolizję lub, jeśli pistolety są zamontowane nieprawidłowo lub, jeśli dolny punkt zwrotny jest usytuowany zbyt nisko wszystkie osie mogą zostać zatrzymane przez wciśnięcie klucza funkcyjnego F2

3. Po osiągnięciu punktu odniesienia zostanie wyświetlony symbol  $\checkmark$ , natomiast jeśli wszystkie osie osiągną punkt odniesienia to zgaśnie dioda LED 2.

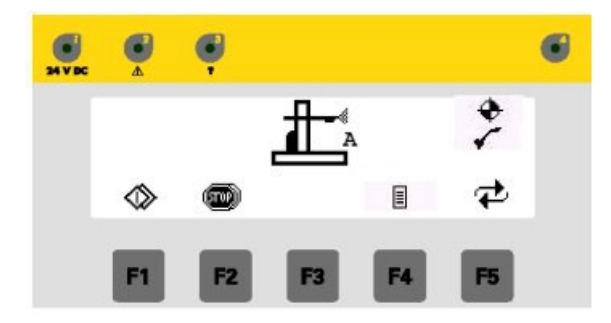

## **5.2 Obs³uga trybu rêcznego**

Obsługa ręczna pozwala operatorowi na wybór i włączanie programu przesuwu na panelu. Dodatkowo operator ma możliwość zmiany numeru programu bezpośredniej modyfikacji pracującego programu w osi Z, X lub 3D.

W tym trybie działania poszczególne osie mogą być selekcjonowane lub deselekcjonowane za pomocą selekcyjnego klucza A osi. Każda oś musi być zdefiniowana (patrz rozdział 5.5.1.2 Parametr osi $\neg$   $\Box$ ) wraz z adresem osi CAN Bus.

1. Włączyć przesuw do punktu odniesienia (patrz rozdział 5.1 Ustawienie odniesienia) Na wyświetlaczu pojawi się następujący komunikat przy próbie wyboru trybu ręcznego bez wcześniejszego zdefiniowania punktu odniesienia osi:

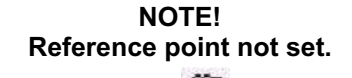

 2. Wcisn¹æ klucz **F5** tak czêsto, a¿ symbol ..dla trybu rêcznego nie pojawi siê na wyświetlaczu.

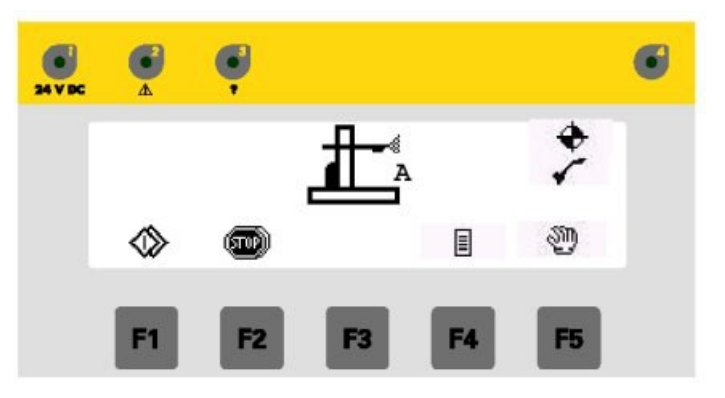

3. Wcisnąć klucz ENTER

Wyświetlacz zmienia obraz na "tryb ręczny".

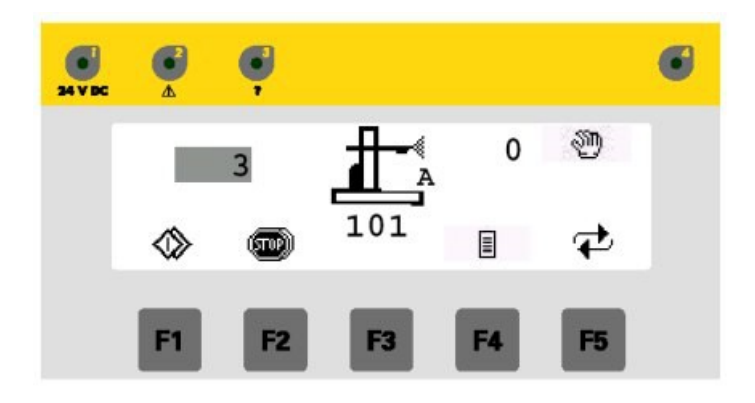

- **<sup>39</sup>** Wskazuje aktualny tryb działania
- Aktualna stacja  $\lambda$
- Aktualny numer programu Z (1...100) lub  $\overline{\mathbf{3}}$ 
	- Aktualny numer programu 3D (201...255)
- Aktualny numer programu X (101...200) 101

...0 Aktualny numer programu na jednostce sterującej OptiTronic. (Opcja) Kiedy klucz A9 jest wciśnięty wszystkie sterowniki OptiTronic podłączone do CAN Bus zostają włączone ze zmienionym numerem programu. Dioda klucz zaczyna świecić. Klucz F1: Startują wszystkie wybrane osie. Klucz **F2**: Wszystkie osie zatrzymuja się. 6ú) **Klucze osi A1-A...** Świecą diody przy zdefiniowanych osiach. Wcisnać na krótko klucz **F4**: Otwiera się edytor programu z numerem 目 programu w wybranym polu Wcisnać na 1 sekunde klucz **F4**: Otwiera się edytor programu dla programów posuwu (patrz rozdzia³ 5.4 Edytor programu dla programów przesuwu).

## **5.2.1 Uruchomienie programów przesuwu**

1. Przejść do obrazu trybu recznego $\mathbb{C}^n$ 

2. Wcisnąć klucze A1-A...następująco, w zależności od sprawdzenia programy osi będą wyznaczane w każdym przypadku. Obszar wyświetlacza jest oznaczony (na ciemno) z odpowiednim numerem programu. Klucze osi są fabrycznie przypisane dla poszczególnych osi, np.:

**A1** = oœ Z, Stacja A  $A2 = oś Z$ , Stacja B  $A3 = oś X$ , Stacja A **A4** = oś X, Stacja B

- 3. W razie potrzeby zmienić na inny program (dodatkowo patrz rozdział 5.2.2 Zmiana programu)
- 4. W razie potrzeby osie można selekcjonować lub deselekcjonować za kluczami osi A1-A.
- 5. Wcisnąć klucz **F1**: Wszystkie wybrane osie startują
- 6. Wcisnąć klucz **F2**: W Wszystkie wybrane osie zatrzymują się

## **5.2.2 Zmiana programu**

Zmiana programu może być dokonana podczas działania lub przerwy w pracy. W obydwu przypadkach zmiany są dokonywane w pamięci programu, np. po kolejnym wznowieniu startu jednostki sterującej Gematic ostatnio wprowadzone programy osi są znowu dostępne.

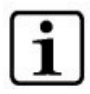

**Je¿eli zmiana programu jest dokonywana podczas dzia³ania, oœ wykonuje drogê ostatniego polecenia do koñca i przechodzi na nowy program (pozycje lub**  prędkość) tylko przy następnej zmianie cyklu.

1. Wcisnąć następujący klucz osi.  $A1 = 0sZ$ , Stacia A **A2** = oœ Z, Stacja B  $A3 = o$ ś X, Stacia A **A4** = oś X, Stacia B

Obszar wyświetlacza jest oznaczony (na ciemno) z odpowiednim numerem programu.

LUB

Przełączenie pomiędzy obszarami wyświetlacza dla osi X i osi Z może być wykonywane za pomocą kluczy **in** 

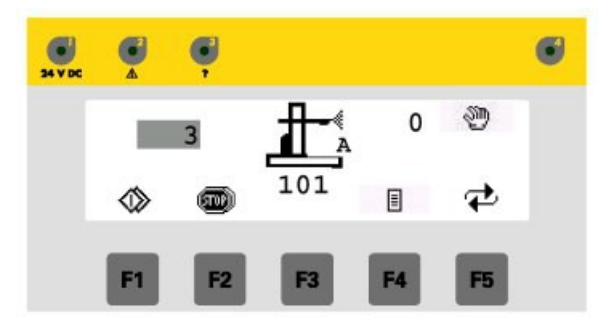

1. Wciskać klucz + lub tak często, aż pojawi się pożądany numer programu.

LUB

Wcisnąć klucz SHIFT  $\,$   $\,$   $\,$   $\,$   $\,$  i za pomocą kluczy numerycznych wybrać pożądany nu<u>mer</u> programu. Błędnie wprowadzone wartości mogą być skasowane za pomocą klucza **DELETE** 

2. Wcisnąć klucz ENTER i wprowadzona wartość zostaje zachowana.

## **5.2.3 Edycja programu**

Programy obydwu osi Z oraz X mogą być edytowane podczas działania lub podczas przerwy w pracy. W obydwu przypadkach zmiany są dokonywane w pamięci programu, np. po kolejnym wznowieniu startu jednostki sterującej Gematic ostatnio wprowadzone programy osi są znowu dostępne.

Programy stacji, które składają się z kroków programowych dla obydwu osi (Z oraz X) mogą być także edytowane.

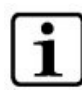

Jeżeli zmiana programu jest dokonywana podczas działania, oś wykonuje drogę **ostatniego polecenia do koñca i przechodzi na nowy program (pozycje lub**  predkość) tylko przy następnej zmianie cyklu.

- 1. Wcisnąć następujący klucz osi.  $A1 = o's Z$ , Stacja A
	- **A2** = oś Z, Stacja B
	- **A3** = oś X, Stacja A **A4** = oœ X, Stacja B

Obszar wyświetlacza jest oznaczony (na ciemno) z odpowiednim numerem programu.

2. Wcisnać na krótko klucz **F4** 

Bezpośredni edytor programu do wyboru pola jest otwarty wraz z odpowiednimi parametrami, które mogą być edytowane oś Z jest edytorem dla osi Z, a oś X jest edytorem dla osi X.

## **5.2.3.1 Bezpoœredni edytor programu dla programów osi Z**

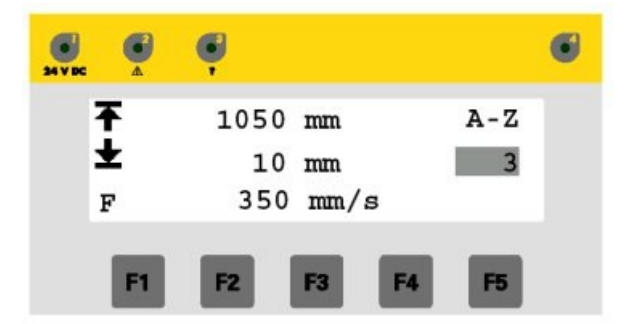

- Górna pozycja w mm
- Ŧ Dolna pozycja w mm
- **F** Predkość osi w mm/s
- **A-Z** Opis osi i rozmieszczenie na stacji
- **3** Numer aktywnego programu (patrz także rozdział 5.4 Edytor programu dla programów przesuwu)<br>Klucz F1 Wybrana oś sta
- **Wybrana oś startuje**
- Klucz **F2** Wybrana oś zatrzymuje się
- Klucz **CE Wybrana za pomoca kluczy A1-A8 przesuwa się w pozytywnym kierunku**

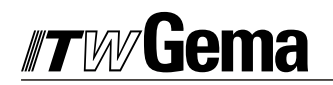

Klucz **C**ś wybrana za pomocą kluczy A1-A8 przesuwa się w **negatywnym** 

kierunku

Pole wejściowe pozycji jest aktywne, aktualna pozycja jest wyświetlana po wciśnięciu<br>klucza **w wietlana wartość** zostanie wciśniety później, wtedy wyświetlana wartość Jeżeli zostanie wciśnięty później, wtedy wyświetlana wartość **zostaje przyjêta.**

1. Przełaczanie pomiedzy polami wejściowymi następuje po wciśnieciu kluczy kursora  $\mathsf{lub}$ 

Wybrane pole wejściowe jest oznaczone na ciemno.

2. Przytrzymać wciśnięte przyciski + lub -, aż pożądana wartość zostanie osiągnięta

LUB

Wcisnąć klucz SHIFT i i za pomocą kluczy numerycznych wybrać pożądany numer programu. Błędnie wprowadzone wartości mogą być skasowane za pomocą klucza **DELETE**

LUB

Przytrzymać wciśnięte klucze lub k , aż pożądana pozycja zostanie osiągnięta

Jeżeli ta sama wartość jest wybrana do wprowadzenia górnej i dolnej pozycji, jest **to wynik poleceñ pozycjonowania, np. oœ zatrzymuje siê w tej pozycji.**

- 3. Wcisnać klucz **ENTER** i wprowadzona wartość zostaje zachowana.
- 4. Wcisnąć klucz **ESCAPE by** aby powrócić do obrazu ręcznego trybu działania.

## **5.2.3.2 Bezpoœredni edytor programu dla programów osi X**

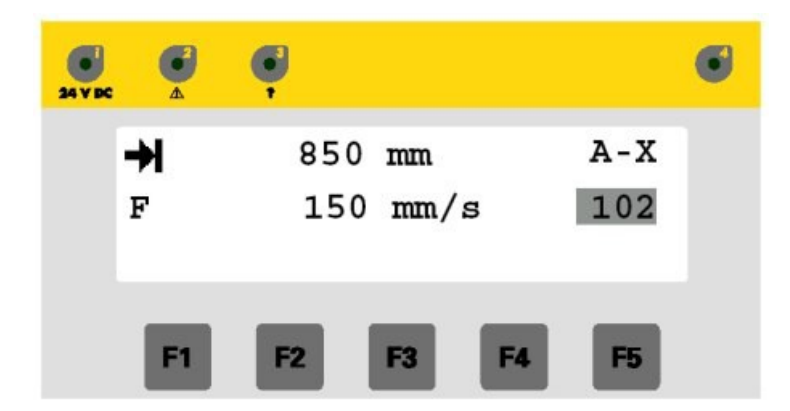

- $\rightarrow$  Pozycja celu w mm
- **F** Predkość osi w mm/s
- **A-X** Opis osi i rozmieszczenie na stacji
- **102** Numer aktywnego programu (patrz tak¿e rozdzia³ 5.4 Edytor programu dla programów przesuwu)
- Klucz F1 Wybrana oś startuje
- Klucz **F2** Wybrana oś zatrzymuje się

Klucz **E** Oś wybrana za pomocą kluczy A1-A8 przesuwa się w **pozytywnym** Kierunku

Klucz Oœ wybrana za pomoc¹ kluczy A1-A8 przesuwa siê w **negatywnym** kierunku

Pole wejściowe pozycji jest aktywne, aktualna pozycja jest wyświetlana po wciśnięciu<br>
klucza **Wietlana Wartość**<br>
klucza **Wietlana Wartość kieżeli zostanie wciśnięty później, wtedy wyświetlana wartość zostaje przyjêta.**

1. Przełączanie pomiędzy polami wejściowymi następuje po wciśnięciu kluczy kursora lub<sub>l</sub>

Wybrane pole wejściowe jest oznaczone na ciemno.

2. Przytrzymać wciśnięte przyciski + lub -, aż pożądana wartość zostanie osiągnięta

LUB

Wcisnać klucz SHIFT i i za pomocą kluczy numerycznych wybrać pożądany numer programu. Błędnie wprowadzone wartości mogą być skasowane za pomocą klucza **DELETE** 

LUB

Przytrzymać wciśniete klucze  $\left| \cdot \right|$  lub  $\left| \cdot \right|$ , aż pożądana pozycja zostanie osiągnieta

Jeżeli ta sama wartość jest wybrana do wprowadzenia górnej i dolnej pozycji, jest **to wynik poleceñ pozycjonowania, np. oœ zatrzymuje siê w tej pozycji.**

- 3. Wcisnąć klucz **ENTER** i wprowadzona wartość zostaje zachowana.
- 4. Wcisnąć klucz **ESCAPE by** aby powrócić do obrazu ręcznego trybu działania.

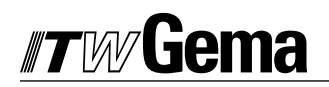

## **5.3 Obsługa trybu automatycznego**  $\mathbf{1}^{\text{-}1}_{\text{-}}$

Wybór i start programu dla manipulatora ma miejsce w automatycznym trybie działania poprzez sterowanie kabiny.

Tryb automatyczny składa się z następujących funkcji:

 Wybór / Start / Stop poszczególnych programów dla odpowiednich stacji jest dokonywany poprzez interfejs. Podgląd stanu stacji odbywa się poprzez panel sterujący.

Na życzenie użytkownika może zostać zainstalowane specjalne sterowanie wyższego rzedu. Wtedy klawiatura sterownika Gematic będzie dezaktywowana po przejściu na tryb "automatyczny" i tylko wtedy jest możliwa zmiana numerów programów, wejście w edycję programów oraz wciśnięcie klucz funkcyjnego STOP.

Ten tryb działania jest poddawany selekcji lub deselekcji poprzez interfejs I/O. Patrz aneks w załączeniu.

## **5.4 Edytor programu dla programów przesuwu**

Po wciśnięciu klucza **F4 E** na 2 sekundy w jednym z obrazów działania, wtedy edytor dla proramu przesuwu otworzy siê automatycznie.

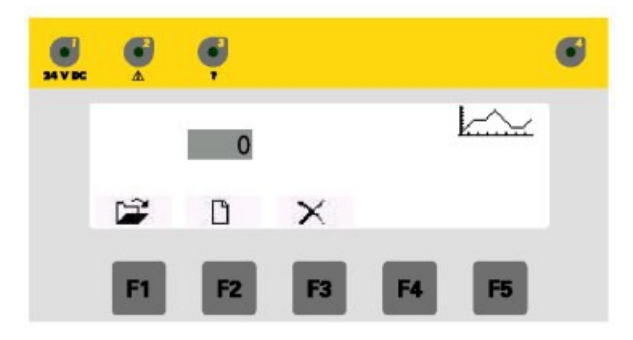

- V. Otwarte menu dla wszystkich zachowanych programów z listy w zależności od aktualnie pracującego programu (patrz poniżej).
- Otwarte menu dla nowo przygotowanych programów (patrz poni¿ej).  $\Box$
- $\times$  Otwarty dialog dla ponownie ustawianego programu. To otwiera menu
- selekcji dla wszystkich zachowanych programów (patrz poniżej).
- **Pole wejściowe dla numeru programu**

## Jeżeli numer programu inny niż "0" jest wyświetlany na polu wejściowym, wtedy wyświetlany program zostaje otwarty bezpośrednio po wciśnięciu klucza F1.

**Klucze numeryczne Bezpośrednie wejście w numer programu z aktywnym kluczem** SHIFT.

Zamknięcie edytora programu i powrót do obrazu.

# liema

## **5.4.1 Praca na istniejących programach**

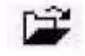

Wszystkie programy zachowane w PLC są dostępne w menu listy programów. Dodatkowo do numerów programów dodano więcej danych określających typ programu (X, Z, Program stacji), długość programu i pojemność pamięci.

- 1. Wywołać edytor dla programów przesuwu
- 2. Wcisnąć klucz **F1** (kiedy program numer 0 jest wyświetlany na polu wejściowym). Dostępne jest menu do wyboru istniejących programów w zależności od pracy istniejącego programu.

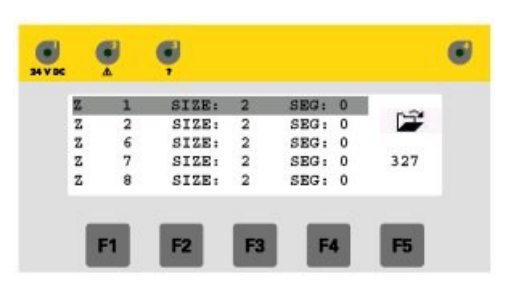

 Typ programu **Z** = program osi Z. **X** = program osi X oraz

- **3D** = program stacji.
- Numer programu 1 3 cyfrowy. 1
- SIZE Długość programu w liniach
- SEG Programy są zachowywane w blokach pamięci do 256 linii. Kilka programów jest zapisanych blokowo. Indeks obszaru pamięci jest tu przedstawiony.
- 327: Wskazuje, jak wiele linii programu jest całkowicie zajętych w pamięci blokowej.
- 3. Lista jest dostępna po wciśnięciu kluczy kursora  $\Box$  i  $\Box$  Jeżeli lista jest dłuższa niż 6 programów obraz na wyświetlaczu będzie przewijany. Wybrany program jest oznaczony na ciemno.

LUB

Wcisnąć klucz SHIFT. i wprowadzić pożądaną wartość za pomocą kluczy numerycznych. Program w menu jest wyświetlany po wprowadzeniu 3 cyfrowego numeru. Wszystkie programy są wyświetlane jako "000". Wszystkie programy z numerem 0xx są wyświetlane po wprowadzeniu "0", wszystkie programy startują z wyświetlonym 12x etc. po wprowadzeniu *"12...". Taki wybór mo¿e byæ dokonywany zale¿nie od numeru programu.* 

- 4. Wcisnąć klucz **ENTER CO**twiera się odpowiedni edytor programu (Z, X, 3D).<br>5 Folytuj program (patrz także rozdział 5-2-3 Edycja programu)
- Edytuj program (patrz także rozdział 5.2.3 Edycja programu).
- 6. Wcisnąć klucz ESCAPE w celu wyjścia z obrazu edytora programu.

## **5.4.2 Przygotowanie nowego programu**

- 1. Wywołać edytor programu dla programów przesuwu
- 2. Wprowadzić numer programu w pole wejściowe
- 3. Wcisnąć klucz **F2**. **https://**

Menu do przygotowania nowego programu jest otwarte.

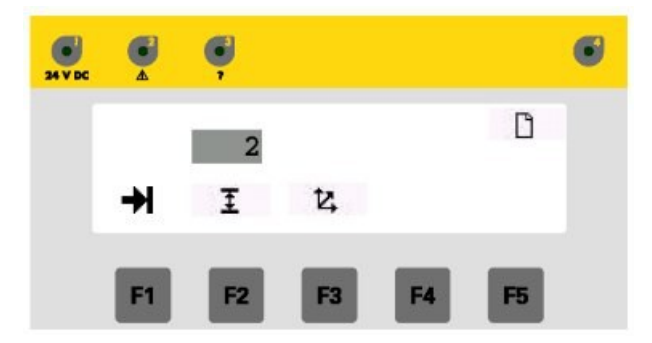

- 4. Wcisnać klucz dla pożadanego typu programu.
	- Po wciśnięciu klucza funkcyjnego **F1** otwiera się bezpośredni edytor dla ₩ programów osi X.
	- I Po wciśnięciu klucza funkcyjnego **F2** otwiera się bezpośredni edytor dla programów osi Z.
	- tz. Po wciśnięciu klucza funkcyjnego F3 otwiera się bezpośredni edytor zorientowany liniowo dla programów stacji.
	- **Numer programu.**

Jeżeli już umieszczony numer programu został wprowadzony, wtedy umieszczony program może być otwarty przez edytora o tym samym typie programu, przez którego był utworzony.

Podczas próby otwierania istniejącego programu za pomocą niepoprawnego typu programu na wyświetlaczu pojawi się następujący komunikat:

## NOTE!

## Program already exists!

**Organizacja pamięci programu** wygląda następująco:

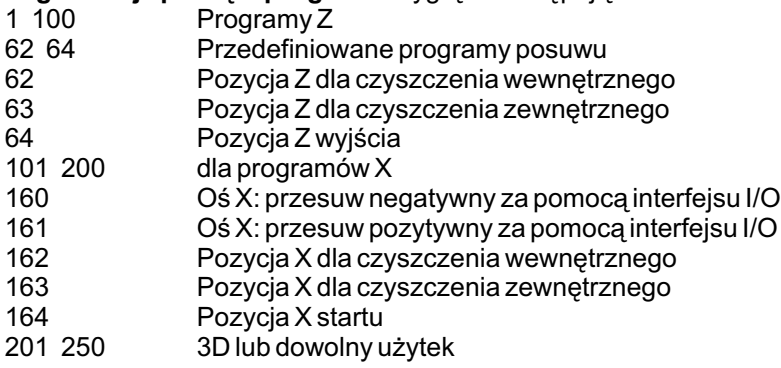

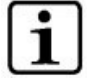

## Programy 64 i 164 w połaczeniu z PLC sa wywoływane poprzez numer programu 0 **lub negatywne wejście boczne**  $10.9$ **.**

## **5.4.2.1 Edytor dla programów osi Z**

Funkcje klawiatury są identyczne z bezpośrednim edytorem programu (patrz rozdział 5.2.3.1). Program jest przechowywany w istniejącym menu.

Standardowe wartości są przyjęte jako wartości podstawowe; wartości wejściowe dla pozycji górnej, dolnej oraz prędkości są sprawdzane z ich wartościami maksymalnymi zdefiniowanymi w parametrach osi (patrz rozdział 5.5.1.2 Parametr osi $\overline{1}$ )

## **5.4.2.2 Edytor dla programów osi X**

Funkcje klawiatury sa identyczne z bezpośrednim edytorem programu (patrz rozdział 5.2.3.2). Program jest przechowywany w istniejącym menu.

Standardowe wartości są przyjęte jako wartości podstawowe; wartości wejściowe dla pozycji górnej, dolnej oraz prędkości są sprawdzane z ich wartościami maksymalnymi zdefiniowanymi w parametrach osi (patrz rozdział 5.5.1.2 Parametr osi (

## **5.4.2.3 Edytor dla programów stacji**

Programy stacji przedstawiają ogólnie sekwencjonowane programy, które są opisane w rozdziale 5.4.2.3.1. Programy sa przygotowywane na tym poziomie w edytorze programu, który oferuje wszystkie możliwości programowania stacji. Edytor programu przedstawia program jako listę linii programowych. Te linie sa przetwarzane zgodnie z sekwencia listy. Jest możliwe wejście i skasowanie linii programu (komendy) gdziekolwiek z edytorem programu. Każda komenda może być umieszczana w oddzielnym menu.

## **5.4.2.3.1 Struktura programu stacji**

Funkcja jednostki Gematic jest sterowanie osiami, które sa połaczone ze stacjami o określonej sekwencji ruchów zadanych przez operatora.

Stacia składa sie dokładnie z jednej osi, która jest podłaczona do sterowania. Przy redukcji stacji do osi, istnieje także możliwość przygotowania programów dla poszczególnych osi, które moga być ładowane i przenoszone niezale¿nie od siebie.

Program stacji składa się z poszczególnych linii programu. Każda linia programu składa się z komendy. Te komendy pozwalają na wychodzenie komend ruchów do stacji osi na jednej stronie, a na drugiej sterowanie sekwencją programów. Następujące podstawy zostały zdefiniowane jako funkcjonalność programów stacji:

Program stacji przedstawia załaczona kolejność ruchów stacji, która jest wybierana i startowana przez operatora za pomoca sterowania wyższego rzedu.

Jedna lub więcej osi stacji może być pozycjonowana w jednym kroku. Poszczególne osie stacji mogą być programowane za pomocą odpowiednich funkcji i zależności (np. Kontynuacja programu, kiedy wszystkie osie są w pozycji).

Pozycjonowanie osi może być podzielone na poszczególne kroki, pomiędzy którymi inne osie są startowane lub jest przełączane zasilanie. Dzięki możliwości zmiany prędkości ruch osi jest nieprzerwany.

Synchroniczny posuw stacji może być startowany lub zatrzymywany w programie stacji. Osie, które sa zsynchronizowane z napedem transportu sa określone w parametrach osi.

Program stacji składa się maksymalnie z 255 linii programu. Każda linia programu składa się z komendy do sterowania osia, organizacja sekwencji programu lub przełaczania zasilania. Każdy program stacji jest inaczej zdefiniowany poprzez dowolnie wybierany numer programu. Programy sa zbudowane w taki sposób,

aby dostępna pamięć była wykorzystana w optymalny sposób. Numer przechowywanych programów zależy od wielkości programów i parametrów.

## **5.4.2.3.2 Przygotowanie programów stacji**

Wszystkie programy stacji muszą odpowiadać strukturze opisanej powyżej. Te struktury są przygotowane i zarządzane za pomocą Wizard (wewnętrzny podprogram edytora linii), gdzie zamiast rozkładu składni są wprowadzane parametry ruchu. Programy dla złożonej kolejności ruchów są przygotowywane wewnêtrznie.

1. Wcisnąć klucz funkcyjny **F3**  $\mathbb{Z}_4$  w menu "Tworzenie nowego programu". Weisnąć klucz funkcyjny **F3** 

Liniowo zorientowany edytor dla programów stacji jest otwarty. Linie programów tworzące liste są standardowym widokiem edytora programu dla programów stacji.

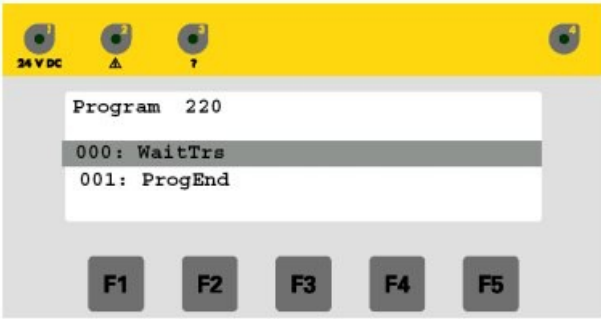

2. Wcisnąć klucz **F3** w celu wprowadzenia nowej linii programu.

## LUB

Wcisnąć klucz ENTER **aby wejść do menu "Szczegóły poleceń**" (patrz rozdział 5.4.2.3.6 Edytor szczegółów poleceń).

- 3. Wykonać polecenia (patrz poniżej)
- 4. Wcisnać klucz ESCAPE Menu "szczegóły poleceń" jest zamknięte i wraca do liniowo zorientowanego edytora.

Lista może być wybierana za pomocą kluczy kursora Jeśli lista jest dłuższa niż 6 linii wtedy widom będzie przewijany. Wybrana linia jest oznaczona na czarno. Wcisnąć klucz **F2** w celu skasowania zaznaczonej linii.

5. Wcisnąć ponownie klucz ESCAPE Edytor jest zamkniêty natomiast otwarty jest obraz ostatnio przygotowywanego programu.

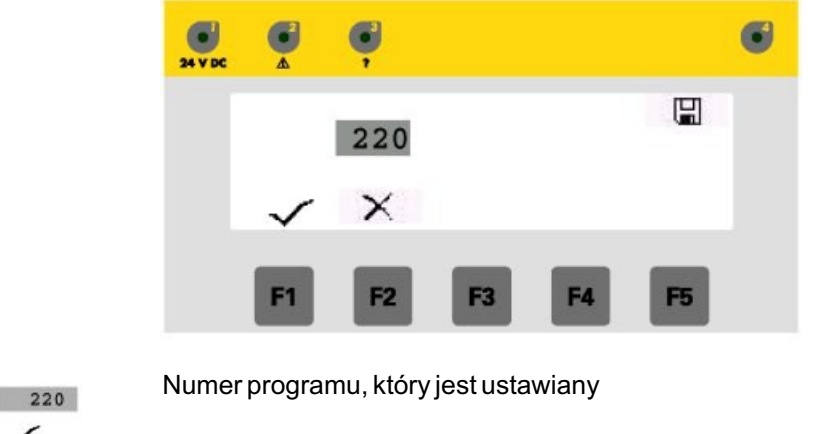

Potwierdzenie ustawianego programu z wyświetlonym numerem. Po potwierdzeniu program jest akceptowany w liście programu.

 $\times$ 

Przerwanie bez zachowania programu w pamięci. Powrót do obrazu "Edytor programów posuwu".

## **5.4.2.3.3 Definicja programu linii**

Programy stacji jednostki sterującej Gematic są zapisane w prostym liniowo zorientowanym języku programowym

Linia programu składa się dokładnie z jednej akcji, która jest wykonywana podczas przejścia do tego kroku. Poszczególne linie programu są kolejno przetwarzane. Dodatkowo polecenia pozwalają na synchronizację kolejności programu w przypadkach takich, jak czasy przestoju, pozycje osi oraz powtarzanie pêtli.

Numer linii programu jest zmienny, ale ograniczony liczbą 256. Program jest zorganizowany jako prosty połączona lista linii programu. Na przykład, następujące cyfry przedstawiają strukturę sekwencji linii programu:

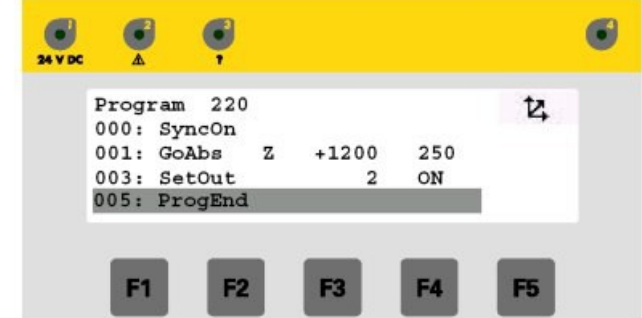

## **Polecenie**

To pole zawiera instrukcje programu. Dostepne sa nastepujace polecenia:

Polecenia dla pozycjonowania osi

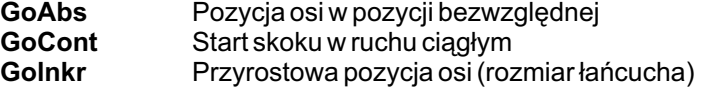

## $31$

### Polecenia dla rozszerzonego sterowania (zsynchronizowany posuw, ustawianie wyjść...)

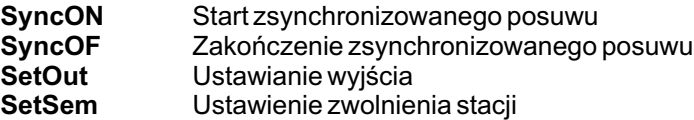

### Polecenia dla synchronizacji sekwencji

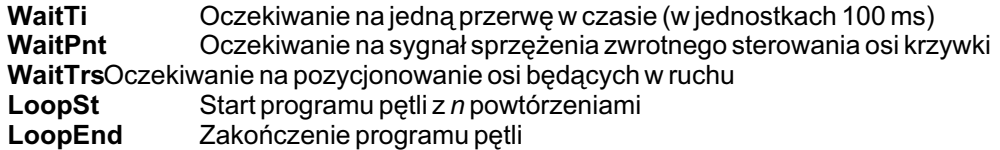

## **Oœ**

To pole składa sie z liter identyfikacyjnych osi z możliwościa sterowania. Rozmieszczenie fizycznych osi ma miejsce w Parametrach systemu osi. Przygotowane programy moga być transmitowane do innych stacji bez dostosowywania numerów osi takich, jak przypisanie Z dla osi Z.

### **Dystans**

Polecenia dla pozycjonowania celu pozycji osi (bezwzględnie lub narastająco) są wyświetlane tutaj jako dystans w mm.

### **Predkość**

To pole zawiera prędkość wraz z osiami do pozycjonowania. Jednostki w mm/s.

### **Wyjœcie**

Numer wyjścia jest wprowadzany tutaj poleceniami do ustawiania wyjść.

## **Poziom**

Poziom wyjścia 1/0 przy przełączaniu wyjść.

## **5.4.2.3.4 Opis poleceñ**

## **5.4.2.3.4.1 Polecenia dla pozycjonowania osi**

- GoAbs Pozycja osi w pozycji bezwzględnej. To polecenie rozpoczyna bezwzglêdne pozycjonowanie osi. Program przetwarzający nie czeka, aż pozycja zostanie osiągnięta, więc osobne osie pozornie zaczynają przesuw w tym samym czasie; za pomoca tego polecenia można rozpocząć ciągła prace. Ustawienie i monitorowanie pośredniej pozycji z WaitPoint jest możliwe po wprowadzeniu tego polecenia.
- **GoCont** Start skoku w ruchu ciągłym. To polecenie rozpoczyna ruch skoku, który składa się z ciągłego ruchu w górę i na dół w przemienniku czestotliwości. Parametry punktu końcowego, predkości sa zdefiniowane w programie. Ruch jest przerywany jedynie programem stopu poprzez panel lub interfejs.

### **Golnkr** Przyrostowa pozycja osi (rozmiar łańcucha)

To polecenie rozpoczyna przyrostowe pozycjonowanie osi. Program przetwarzający nie czeka, aż pozycja zostanie osiągnięta, więc osobne osie za pomocą tego polecenia mogą rozpocząć ciągłą pracę.

## **5.4.2.3.4.2 Polecenia dla rozszerzenia kontroli**

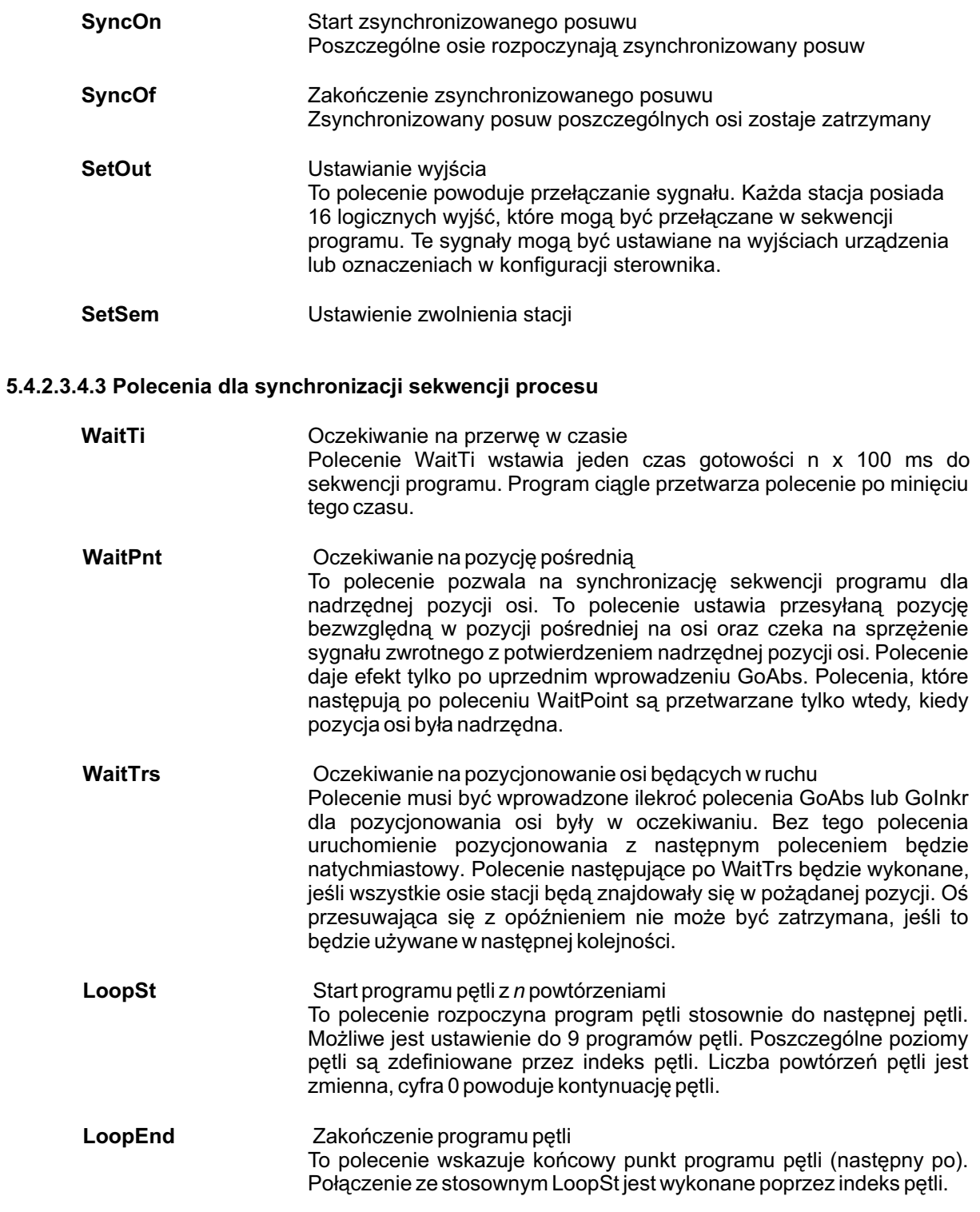

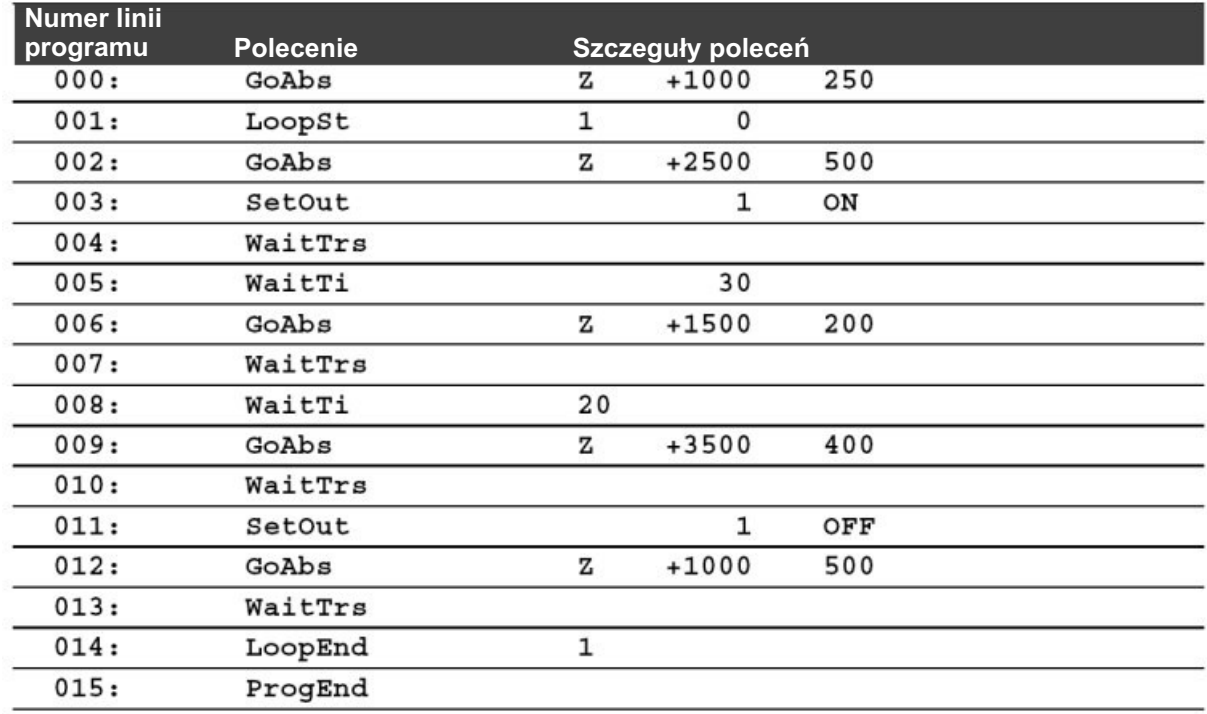

## **5.4.2.3.5 Przyk³ady programowania z wykresem œcie¿ek czasu**

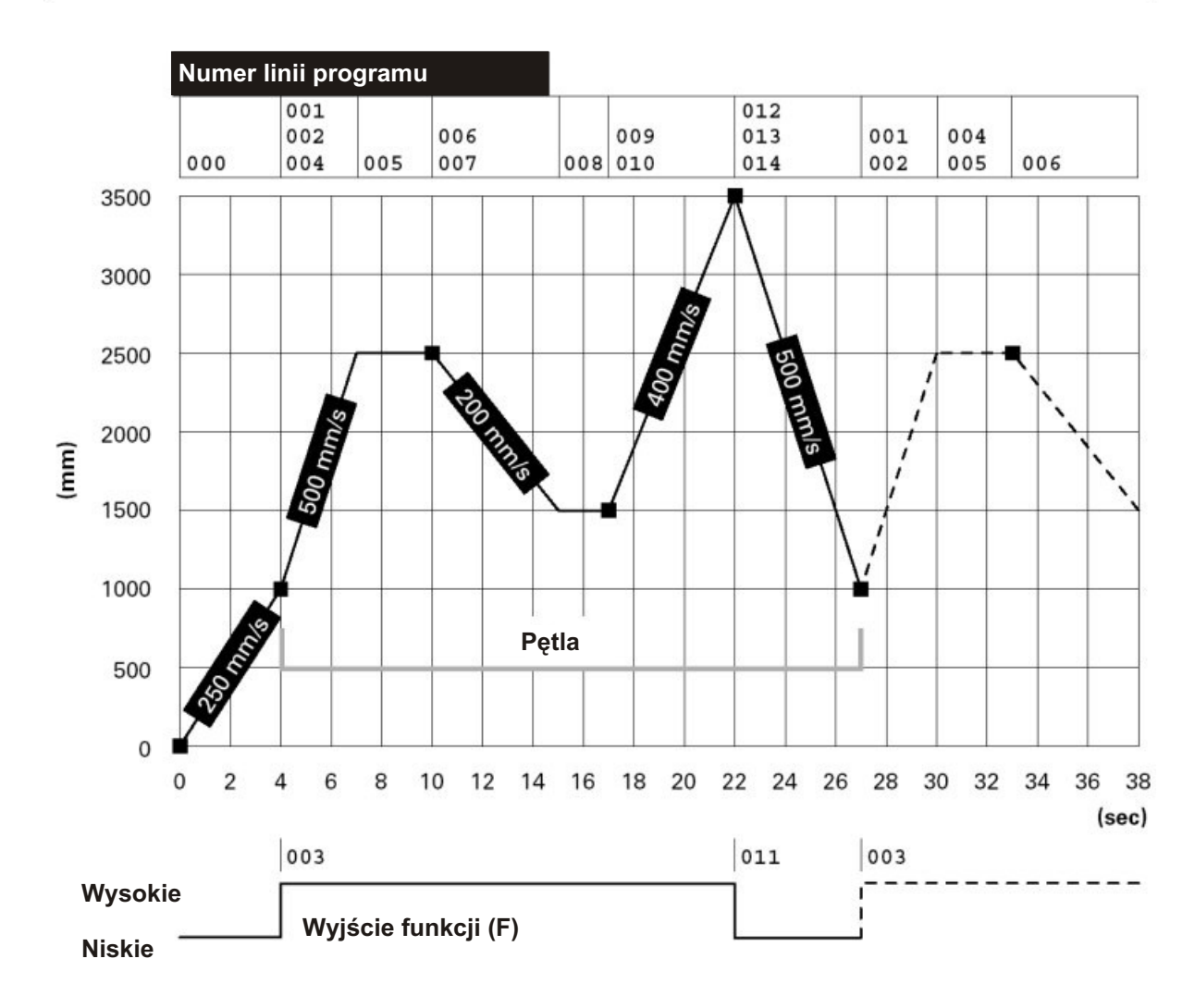

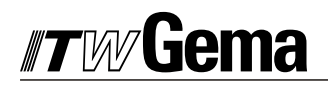

## 5.4.2.3.6 Edytor "szczegółów poleceń"

1. Lista liniowo zorientowanego edytora dla programów stacji może być wybrana poprzez

klucze kursora **i przy zaznaczonej linii pożądanego programu**. Jeżeli lista jest dłuższa niż 6 linii wtedy obraz na wyświetlaczu będzie przewijany.

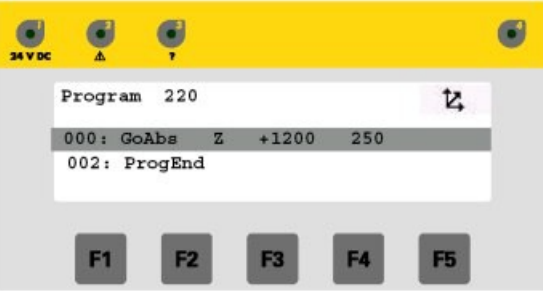

## 2. Wcisnać klucz ENTER

Edytor "szczegółów poleceń" jest otwarty i polecenia z max. 5 parametrami są pokazane na liście.

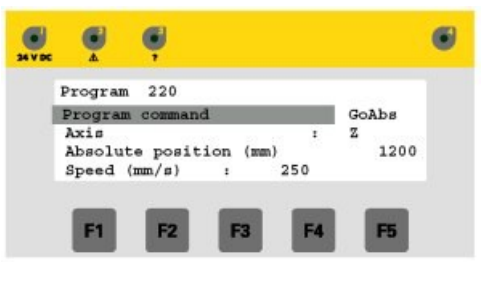

3. Lista może być przesuwana za pomoca kluczy kursora i w zależności od oznaczenia pożądanej linii.

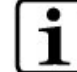

**W tym widoku mo¿na zmieniaæ jedynie polecenie lub parametry. Zmienne**  parametry są wyświetlane w zależności od aktualnego polecenia.

## 4. Wcisnać klucz ENTER

Polecenie lub parametr, który ma być zmieniony zostaje oznaczony.

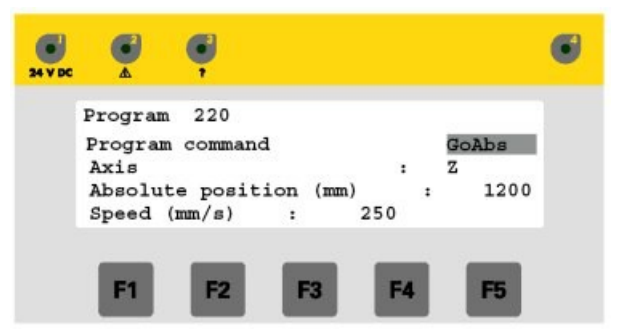

5. Wybrać pożądane polecenie lub parametr kluczami kursora

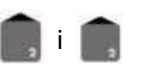

Po wciśnięciu klucza ENTER przy zmianie polecenia przejście wyświetlanego parametru do niedawno wybieranego polecenia odbywa się automatycznie.

Wprowadzenie parametrów zale¿y od rodzaju danych parametru. Wyszczególniono tu nastepujace rodzaje:

> Numer Bezpośrednie wejście kluczy numerycznych. Kursor góra/dół zmniejsza lub zwiększa ustawianą wartość.

Wybór Wybór parametru w ustawieniach prostego tekstu jest dostępny za pomocą kluczy kursora. Program Boole'a Ustawienia dwójkowe sa reprezentowane za pomocą wartości TRUE/FALSE, które sa dostepne za pomoca kursora pomiedzy tymi dwiema wartościami.

Podczas wprowadzania obok kluczy kursora następujące **klucze funkcyjne** są stale aktywne:

Klucz SHIFT Jest aktywowany automatycznie, kiedy wartości numeryczne mają być wprowadzone w pole wejściowe.

Klucze numeryczne Pozwalają na wprowadzenie wartości numerycznych z aktywnym kluczem SHIFT

Zamyka wejście bez zapisania wartości w pamieci. Jeśli wejście zostało otwarte za pomoca ENTER lub zamkniete edytorem parametru jeżeli żadne wejście mnie jest aktywne.

Kasuje pole wejściowe, np. parametr numeryczny jest ustawiony na 0 i parametr wyboru jest w pierwszej opcji wyboru.

Klucze + / - Pozwalają na wejście do znaków poprzedzających za pomocą wartości numerycznych w negatywnym zakresie wartości.

Wprowadzanych wartości.

6. Wcisnać klucz ENTER w zależności od zamkniecia wejścia i zachowania

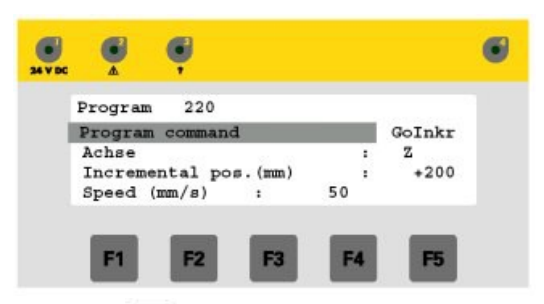

7. Wcisnąć klucz ESCAPE.

Menu "szczegółów poleceń" jest zamknięte i powraca do liniowo zorientowanego edytora tekstu.

8. Wcisnać ponownie klucz ESCAPE Edytor jest zamknięty, a obraz do zachowania programu jest otwarty.

## liema

## **5.4.3 Usuwanie programu.**

1. Wywołać Edytor programu dla programów przesuwu (wcisnąć i przytrzymać klucz **F4** na 1 sekundę w menu głównym).

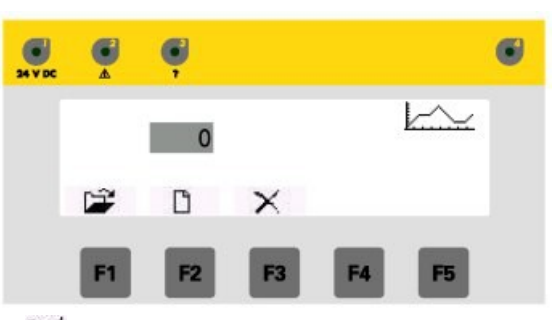

2. Wcisnąć klucz **F3** $\boldsymbol{\times}$ 

Otwiera się menu dla wyboru zapisanych na liście programów, aby skasować istniejący program. Jeżeli numer programu został wprowadzony, program może być skasowany bezpośrednio.

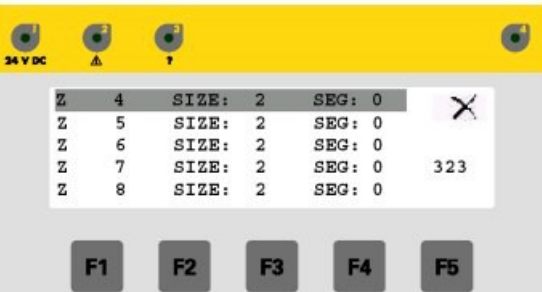

Typ programu  $\mathbb{Z}^n$  = program osi Z,  $\mathbb{Z}^n$  = program osi X,  $\mathbb{Z}^n$  = program stacji

- 1 1 1 lub 3 cyfrowy numer programu
- SIZE Długość programu w liniach
- SEG Programy są zapisywane w pamięci blokowej w 256 liniach. Kilka programów jest zapisanych w bloku. Jest tu wyświetlany indeks bloku pamiêci.
- 323: Wskazanie, jak wiele linii programu w całkowitej pamięci bloku jest zajetych. ക
	- Ten obraz jest opuszczany po wciśnięciu klucza ESCAPE.
- 3. Lista może być przeglądana za pomocą kluczy kursora i Jeżeli lista jest dłuższa niż 6 programów, wtedy bedzie ona przewijana.

Wybrany program jest oznaczony na ciemno.

LUB

Wcisnąć klucz SHIFT i wprowadzić pożądaną wartość za pomocą kluczy numerycznych. Program w menu jest wyświetlany po wprowadzeniu 3 cyfrowego numeru. Wszystkie programy są wyświetlane jako "000". Wszystkie programy z  *Numerem 0xx s¹ wyœwietlane po* 

wprowadzeniu "0", wszystkie programy startują z wyświetlonym 12x etc. po wprowadzeniu *"12...". Taki wybór mo¿e byæ dokonywany zale¿nie od numeru programu.* 

- 1. Wcisnać klucz **ENTER** 
	- Otwiera się do skasowania wybranego programu.

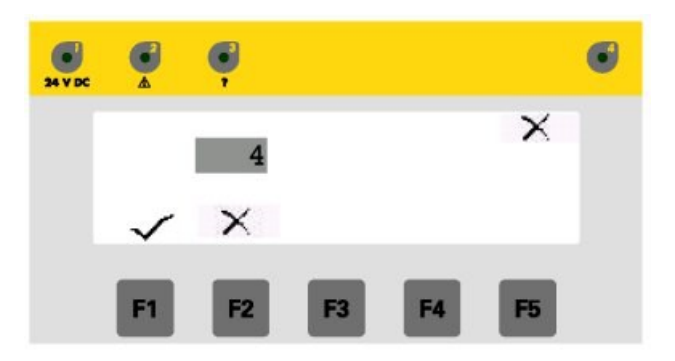

- Numer programu, który ma być kasowany. Zmiany są tutaj już 55 niemożliwe. Program jest wybierany w nadrzędnym menu.
- Potwierdzenie kasowanego programu z wyświetlonym  $\checkmark$ numerem. Po potwierdzeniu program jest usuwany z listy programu, a inne programy zachowują swoje numery. Przerwa może zostać wypełniona nowym programem.
- $\times$  Przerwanie bez skasowania programu z pamięci. Powrót do obrazu "Edytor programów posuwu".

## **Gema**

## **5.5 Serwis.**

Wszystkie niezbędne do działania parametry mogą być wprowadzone w serwisowym trybie działania. Wszystkie parametry są reasumowane na liście w zależności od ich znaczenia. Te listy są dostępne w podmenu. Sa to:

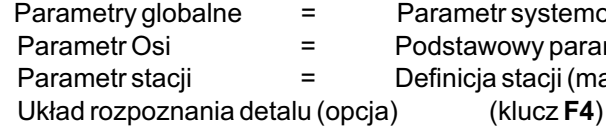

- Parametr systemowy lakierni (klucz **F1**)
- Podstawowy parametr osi (klucz **F2**)
- Parametr stacji = Definicja stacji (manipulatorów) (klucz **F3**)

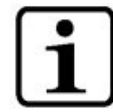

Programowania parametrów lub programów dokonuje się za pomoca panela sterowania. **Tryb dzia³ania jest wybierany poprzez has³o. Podczas programowania wywo³ywanie osi jest niemo¿liwe. Po opuszczeniu trybu serwisowego w razie potrzeby nale¿y zrestartowaæ oprogramowanie.**

**NOTE!**

- 1. Wcisnąć klucz **F2** w celu zatrzymania wszystkich pracujących osi.
- 2. Wcisnąć klucz F5 na około 5 sekund, aż pojawi się obraz z hasłem. Na wyświetlaczu pojawi się następujący komunikat przy próbie przełączenia z trybu serwisowego przed zatrzymaniem osi:

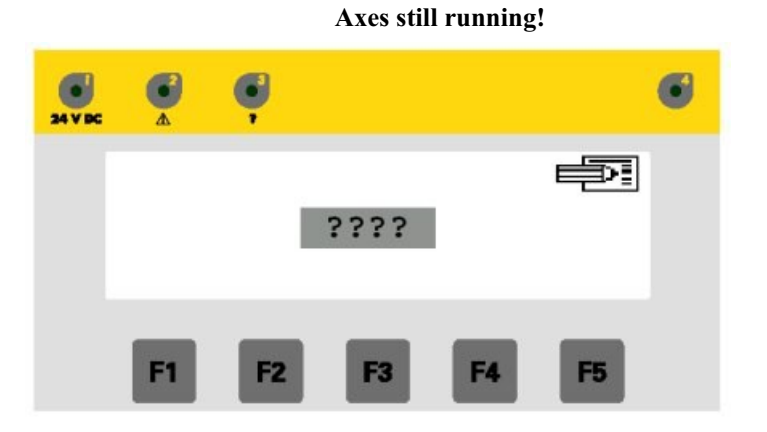

3. Wprowadzić czterocyfrowe hasło użytkownika za pomocą kluczy numerycznych i potwierdzić kluczem **ENTER** Wyświetli się obraz serwisowy.

*Dostêp do parametrów danych sterownika Gematic jest niemo¿liwy bez wprowadzenia poprawnego czterocyfrowego has³a.*

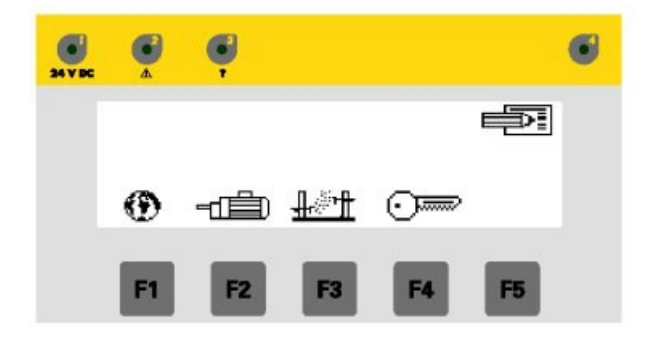

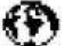

Obraz do zmian w "parametrze globalnym".

- and Obraz do zmian w "parametrze osi".<br>- ali the Obraz do zmian w parametrze staci
- Obraz do zmian w "parametrze stacji".
- $G^{\text{max}}$ Obraz do zmian w "parametrze edytora układu rozpoznania detalu" (opcja).
- Opuszczenie trybu działania "Serwis" i przejście do menu bazowego. 霺

## **5.5.1 Ustawianie parametrów**

Tryb serwisowy uruchamia się automatycznie jeśli jakiś bład pojawi się podczas ładowania danych lub po otrzymaniu komunikatu błędu.

Parametry sterownika Gematic są rozdzielane na parametry urządzenia, osi i stacji oraz są reasumowane do odpowiednich rejestrów parametrów. Wszystkie rejestry parametrów są programowane w edytorze parametrów programu.

Wprowadzenie parametrów zależy od rodzaju danych parametru. Wyszczególniono tu nastepujące rodzaje:

> Numer Bezpośrednie wejście kluczy numerycznych. Kursor góra/dół zmniejsza lub zwiększa ustawianą wartość. Wybór parametru w ustawieniach prostego tekstu jest dostepny za pomoca kluczy kursora. Program Boole'a Ustawienia dwójkowe są reprezentowane za

> pomoca wartości TRUE/FALSE, które sa dostepne za pomoca kursora pomiędzy tymi dwiema wartościami.

Następujące klucze funkcyjne są aktywne:

**Kursor góra/dół Przegladanie wartości parametrów przy** otwartym wejściu lub przeglądanie w liście parametrów. Jeżeli lista jest dłuższa niż 6 parametrów, wtedy obraz może być przewijany.

> **Enter** Otwarte weiście parametru, na którym jest kursor lub zamykanie wejścia z wartościa zapisana w pamieci. Jeśli cyfrowe wartości są wprowadzane w pole wejściowe klucz SHIFT zostaje automatycznie aktywowany na otwartym wejściu.

> **Klucze numeryczne** Pozwalaja na wprowadzanie cyfrowych wartości przy aktywnym kluczu SHIFT.

> **ESC** Zamyka wejście bez zachowania wartości w pamięci, jeśli wejście było otwarte za pomocą Enter lub zamyka edytor parametru jeśli żadne wejście nie jest aktywne.

> **A1-A8** Pozwala na wybór odpowiednich osi lub stacji za pomocą otwartego edytora parametru. Przełączanie pomiędzy osiami lub stacjami odbywa się za pomocą otwartego edytora parametru. Odpowiednie diody LED A1-A8 są aktywne podczas wyboru.

> Delete Kasowanie pola wejściowego, np. parametr cyfrowy jest ustawiony na 0 i wybór parametru jest pierwszą opcją wyboru.

> Klucz + / - Pozwalaj na wejście do znaków poprzedzających za pomocą wartości numerycznych w negatywnym zakresie wartości.

## **5.5.1.1 Parametr globalny**

Wszystkie parametry globalne są przedstawione w menu service/global i mogą być edytowane przez operatora. Te parametry są definicjami i ustawieniami, które odnoszą się do sterownika Gematic oraz innych podłączonych podzespołów. Są to:

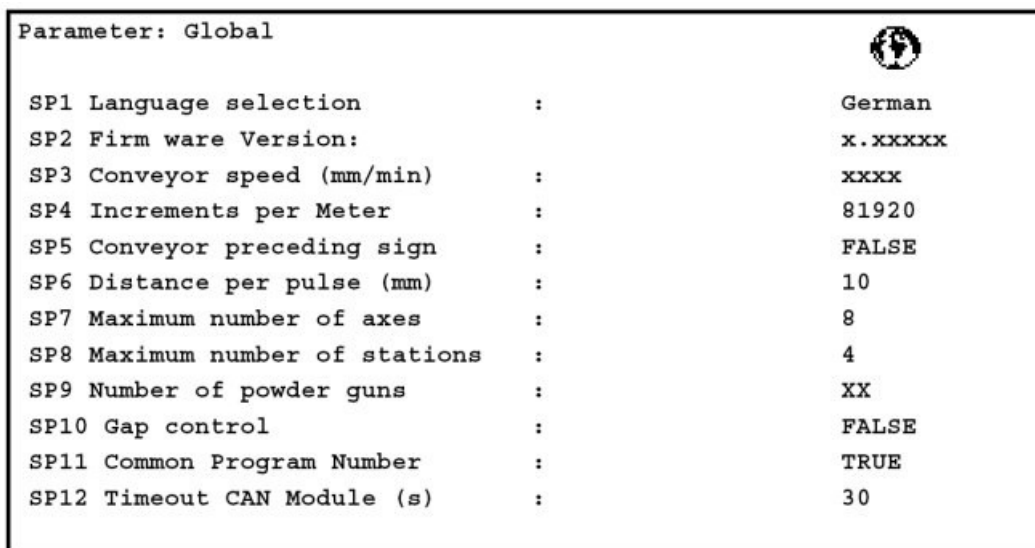

## **SP1 Wybór jêzyka**

Ta wartość określa jezyk na wyświetlaczu. Można wybierać następujące języki: Niemiecki, Angielski, Francuski, Hiszpański, Włoski i Portugalski.

## **SP2 Wersja oprogramowania sprzêtu**

Pokazuje aktualną wersję oprogramowania w urządzeniu (tylko wyświetla).

## **SP3 Prêdkoœæ transportu (mm/min)**

Wartość dla predkości transportu. Ta wartość jest niezbędna, kiedy transport łańcuchowy nie jest dopasowany generatorem impulsów (Encoderem), wtedy sterownik może przeliczyć prawidłową sekwencję.

## **SP4 Przyrost na dwa metry**

Z tym parametrem sterownik Gematic może odliczać i wyświetlać impulsy (narastająco) z generatora impulsów zgodnie ze zdefiniowanymi relacjami pomiêdzy impulsami transportu i drogą przesuwu w impulsach/mm.

Procedura:

- 1. Odmierzyć dystans dwóch metrów na transporcie.
- 2. Określić punkt odniesienia (np. hak)
- 3. Włączyć transport i wybrać niską prędkość.
- 4. Kiedy punkt identyfikacyjny osiągnie położenie startowe wcisnąć klucz ENTER. Włącza się stoper i odlicza tylko wartości dodatnie. Jeśli są wyświetlane wartości negatywne jest to wskazówka, że nadajnik impulsów obraca się w złym kierunku. Zmiana kierunku obrotów generatora impulsów za pomocą Parametru SP5.
- 5. Kiedy punkt identyfikacyjny osiągnie koniec odmierzonego dystansu wcisnąć ponownie klucz ENTER i następuje wyjście z procedury odliczania.
- 6. Wyświetlana wartość jest automatycznie akceptowana jako wartość parametru.

Sp5 Znak poprzedzający dla łańcucha generatora impulsów

Dostosowanie kierunku obrotów generatora impulsów

## **SP6 Dystans na impuls (mm)**

Wartość dla długości impulsu

## **SP7 Maksymalna iloϾ osi**

Wartość dla ilości dostępnych osi (1-8)

## **SP8 Maksymalna iloϾ stacji**

Wartość dla ilości zdefiniowanych stacji (1-8)

## **SP9 Maksymalna iloœæ pistoletów**

Wartość dla ilości dostępnych pistoletów

## **SP10 Sterowanie uk³adu rozpoznawania detali**

Wybór dostępnej opcji funkcji sterowania "Układ rozpoznawania detalu" patrz także oddzielna instrukcja obsługi.

FALSE = aktywne sterowanie manipulatora (sterowanie lokalne lub zewnêtrzne) TRUE = aktywne sterowanie układu rozpoznawania detalu.

## **SP11 Wspólny numer programu**

Ten parametr jest zdefiniowany, jeśli wszystkie stacje mogą być sterowane za pomocą jednego i tego samego numeru programu.

FALSE = oddzielne numery programów s¹ u¿ywane do ka¿dej stacji.

TRUE = te same numery programów s¹ u¿ywane na wszystkich stacjach.

## **Sp12 Czas przerwy dla modułu(ów) CAN**

Wartość niezbędnego czasu dla lakierni do uruchomienia, aż wszystkie osie zostaną zaakceptowane p ieć CAN Bus. Wartość 40 (sekund) powinna być wprowadzona dla 6 osi z góry.

## **5.5.1.2 Parametr osi.**

Wszystkie parametry poszcze ch osi są przedstawione w menu definicji osi i mogą być edytowane

przez operatora.

s

Można zdefiniować tylko tyle o było zdefiniowanych w Parametrach globalnych.

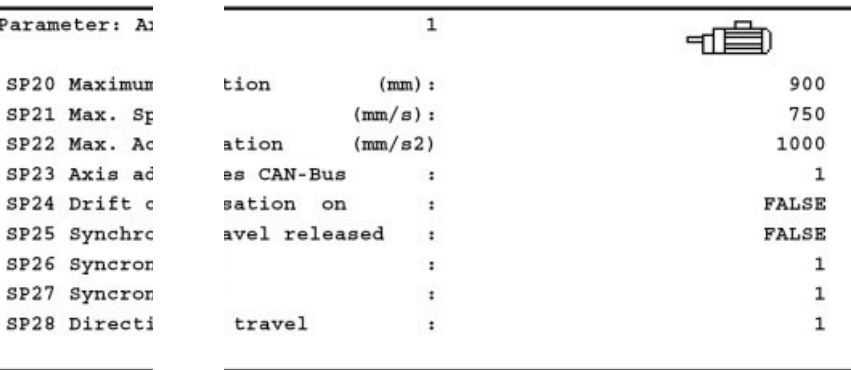

Parametry bazowe osi są wszystkimi specyficznymi definicja mi osi oraz ustawieniami, np. dane do uruchomienia Przetwornika częstotliwości, ustawienia CAN i parametry wewnętrzne. Każda oś jest określona indeksem wewnętrznym 1-8. Następujące parametry mogą być zdefiniowane dla osi 1-8:

## **SP20 Pozycja maksymalna (w mm)**

Wartość dla górnej granicy pozycji bezwzględnej na osi w mm. Punkt oznaczony jest punktem odniesienia z pozycją ścieżki dostępu 0.

## SP21 Prędkość maksymalna (w mm/s)

Wartość dla maksymalnej ustawionej prędkości osi w mm/s. Specyfikacja odnosi się do wyjścia napędu (pistolet proszkowy lub uzupełnienie) osi linearnej. Prędkość maksymalna jest przyjmowana automatycznie z największymi wartościami.

## **SP22 Przyspieszenie maksymalne (w mm/s)**

Wartość dla maksymalnego ustawionego przyspieszenia osi w mm/s<sup>2</sup>. Specyfikacja odnosi siê do przyspieszenia osi, w momencie zatrzymywania siê i startu w punktach zwrotnych.

## **SP23 Adres osi w CAN Bus**

Ten parametr definiuje numer ID wezła osi, od którym jest zaadresowany Przemiennik czestotliwości w sieci CAN Bus.

Zazwyczaj są zdefiniowane następujące adresy osi:

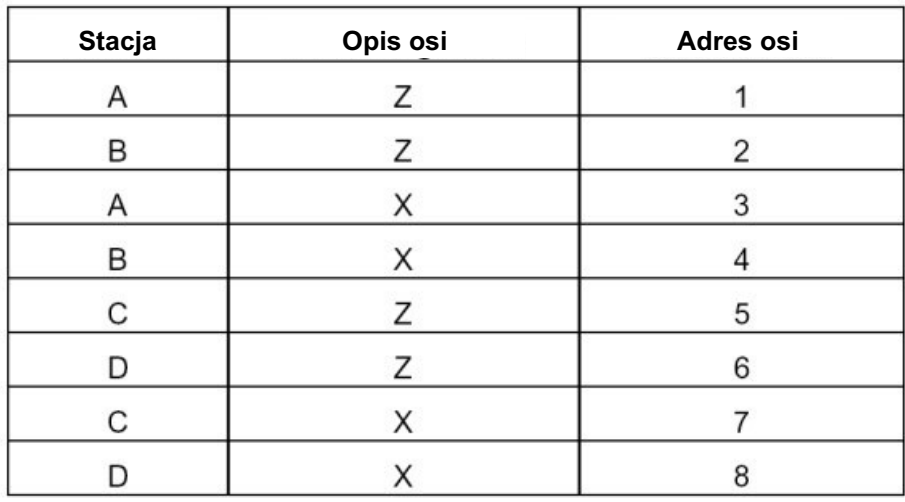

## **SP24 Kompensacja przesuwu**

Kompensacja przesuwu pozwala na ustawianie prędkości osi Z do przesuwu prędkości transportu łańcuchowego. Celem jest utrzymanie stałej predkości malowania. Jeżeli detal przemieszcza się szybciej niż ruchy stacji, wtedy ruch w górę i w dół pistoletów powinien zostać przyspieszony tak, aby grubość warstwy pozostała niezmieniona. Opcjonalnie można dopasować prędkość osi do łańcuch napędowego.

## **SP25 Synchronizacja zwolnienie/blokada**

Teoretycznie każda oś może być zsynchronizowana transportem łańcuchowym. Od tej opcji zależy, które osie powinny być szczególnie zsynchronizowane. Praktycznie oś Y na stacji jest zsynchronizowana z transportem łańcuchowym w zależności od gotowości do malowania detalu w ruchu. Stacja i detal powinny w systemie przemieszczać się z tą samą prędkością. Sterowanie zsynchronizowanego ruchu odbywa się poprzez Przetwornik częstotliwości, natomiast sterownik PLC jedynie wydaje polecenia start/stop.

## SP26 Współczynnik przełożenia dla zsynchronizowanego przesuwu MUL

Odpowiedni współczynnik predkości musi być ustawiony dla zsynchronizowania osi z transportem łańcuchowym, który mniej więcej przedstawia stosunek predkości generatora impulsów do ścieżki dostępu osi. Ten współczynnik jest niezbędny dla Przetwornika częstotliwości do zsynchronizowania przesuwu.

## **SP27 Wspó³czynnik prze³o¿enia dla zsynchronizowanego przesuwu DIV**

## **SP28 Kierunek przesuwu**

Zmiany kierunku przesuwu osi.

## **5.5.1.3 Parametr stacji**

Wszystkie parametry poszczególnych stacji są przedstawione w menu definicji stacji i mogą być edytowane przez operatora.

Można zdefiniować tylko tyle stacji, ile było zdefiniowanych w Parametrach globalnych. Tylko tyle osi można przypisać do stacji, ile było zdefiniowanych w Parametrach globalnych.

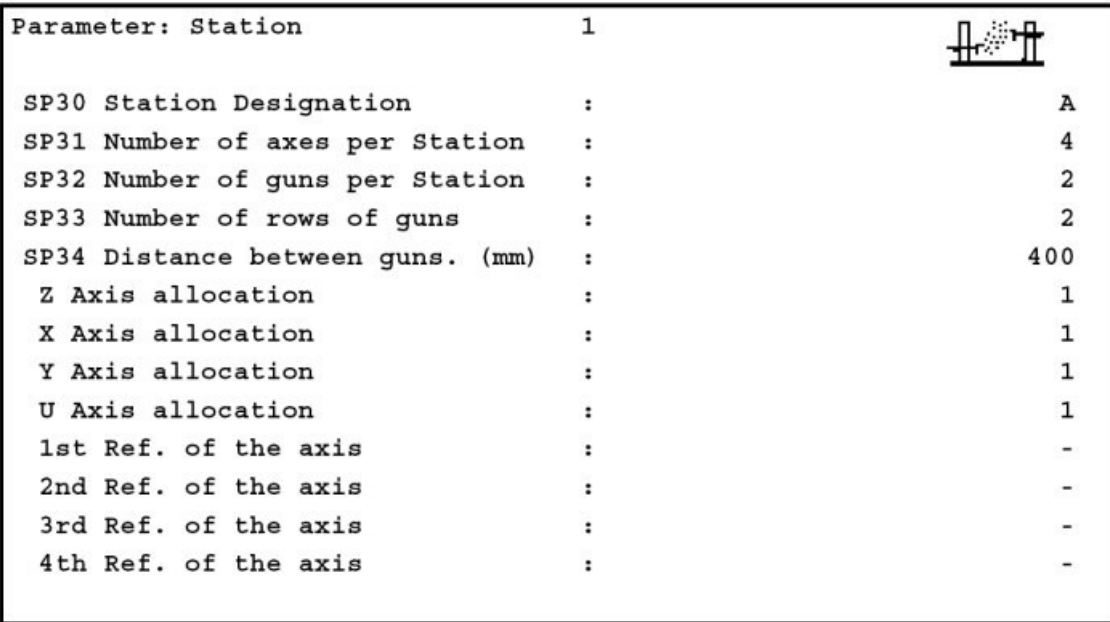

Stacja przedstawia kombinacjê, co najmniej 1, do maksimum 8 osi na manipulatorze. Stacja posiada zdefiniowana strukture osi, które sa opisane zgodnie z ich przestrzennym rozmieszczeniem literami X, Y, Z dla trzech osi bazowych; U, V, W dla osi koñcowego pozycjonowania; A, B, C dla osi obrotowych. Mo¿na zdefiniować maksymalnie 12 stacji, które są opisane za pomocą indeksu 1-12.

Stację definiują następujące parametry:<br>Nazwa Cois s

Opis stacji (A, B, C, D, E, F, G, H, I, J, K, L)Odpowiedni jest standard indeksu ( $2 = B$ ,  $3 = C$ ...) Dodatkowa nazwa Dodatkowa nazwa dla programowanych stacji = Stacja jak opis osi lub puste miejsca (X, Y, Z, U, V, W, A, B, C) Standardowe odwzorowanie "

Sekwencja osi dla przesuwu do punktu referencyjnego (np. X, Z, Y)

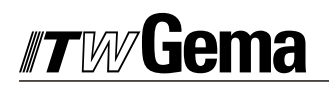

## **6. Komunikaty**

## **6.1 Komunikaty b³êdów**

Błędy, które będą identyfikowane przez PLC są wyświetlane na panelu i muszą być potwierdzane przez operatora. W zależności od błędu sekwencja przetwarzania jest przerywana lub kontynuowana bez przerywania.

Błędy sprzętu lub oprogramowania Błąd zasilania Zbyt wysokie natężenie rozłączenie Zbyt wysokie napięcie rozłaczenie Rozłaczenie Rozłaczenie Przegrzanie silnika CDD przegrzanie CDD EEPROM bład CDD parametr bład Bład zmiennopozycyjny CDD sekcja zasilania CDD bład zewnętrzny CDD oprogramowanie CDD moduł opcji 1 CDD moduł opcji 2 CDD układ alarmowy CDD układ alarmowy CDD pamięć FLASH Analiza generatora impulsów Samo ustawianie CDD bład zasilania Błąd analizy generatora impulsów Łaczenie pożadanej wartości Zmiana przełacznika granicznego Następujący błąd

Rozróżniane są następujące typy błędów:

## WYŁĄCZENIE AWARYJNE poprzez wyłącznik

WYŁĄCZENIE AWARYJNE za pomocą wyłącznika "grzybkowego" prowadzi do natychmiastowego zatrzymania urządzenia, ponieważ ten sygnał jest wbudowany konstrukcyjnie i zatrzymuje wszystkie Przemienniki częstotliwości. Zostaje to rozpoznane przez PLC i przechodzi w stan początkowy z odpowiednim komunikatem błędu.

## WYŁĄCZENIE AWARYJNE poprzez panel sterujący

Kontrolowane zatrzymanie stacji jest realizowane przez funkcjê stop ze sterownika, wtedy wszystkie osie przesuwają się do punktu odniesienia. Od tego czasu PLC pokazuje bazowe menu trybu działania i wskazuje to wyłączenie jako błąd.

**Bład CAN Bus** 

Wadliwe Bus przeszkadza w sterowaniu podłaczonego osprzetu i powoduje zmiane na stan błedu. Stacie zostaja zatrzymane.

Błąd Przemiennika częstotliwości lub osi.

Komunikat błędu z Przemiennika częstotliwości błąd odpowiednich stacji i jest wyświetlany na panelu. Zostaje zatrzymana sekwencja programu stacji.

Błąd programu PLC

W przypadku błędu programu PLC sterownik przechodzi w stan błędu i przerywa przetwarzanie programu (np. przekroczony czas cyklu). Urządzenia należy zatrzymać WYŁĄCZNIKIEM BEZPIECZEŃSTWA, wtedy stacje zatrzymają się. Wyświetli się komunikat w przypadku błędu komunikacji CAN.

## **6.1.1 Eliminowanie b³êdów na panelu jednostki**

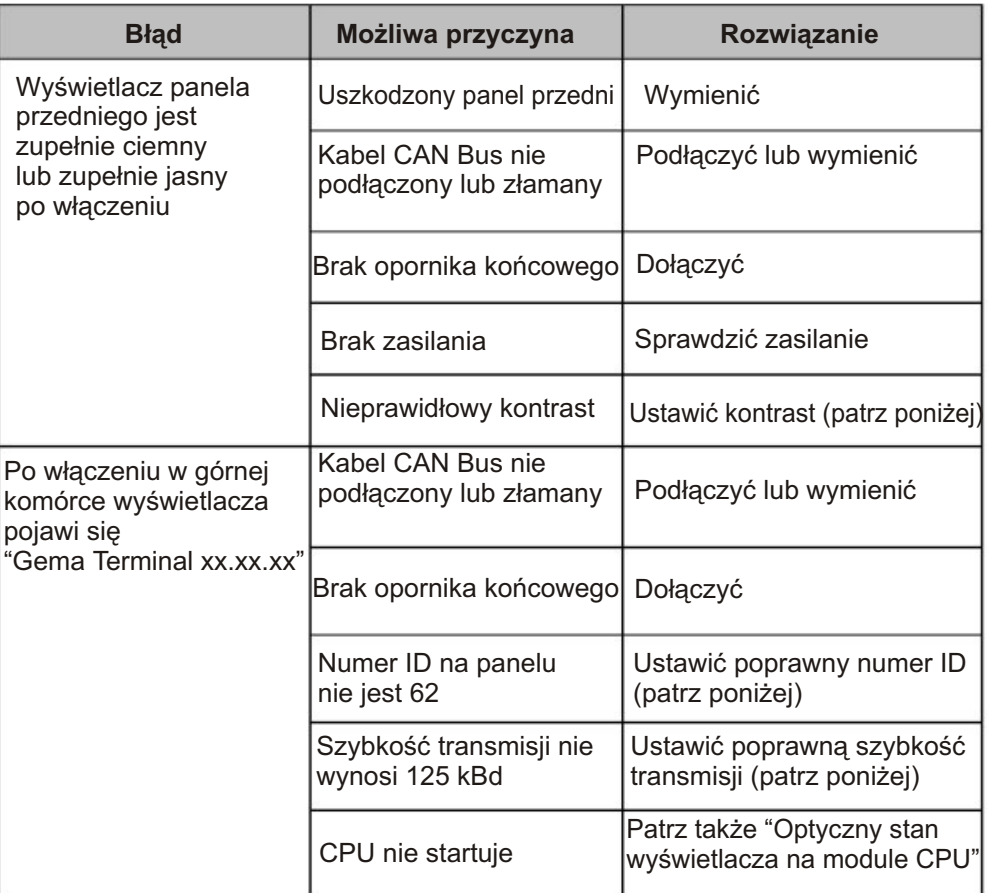

## **6.1.1.1 Numer ID, szybkoϾ transmisji, ustawianie kontrastu**

- 1. Przytrzymać wciśnięty klucz A9 i włączyć sterownik Gematic.
- 2. Wcisnąć klucz **ENTER** Kursor przesuwa siê z jednego parametru na drugi.
- 3. Zmiana odpowiednich wartości parametrów za pomocą kluczy kursora **interval interve**

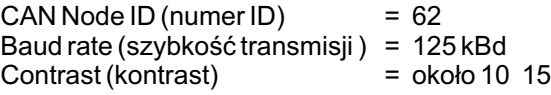

4. Wyłączyć sterownik Zapisać ustawione wartości.

**ustawieñ fabrycznych.**

Przez wciśnięcie klucza HELP ? wszystkie trzy wartości parametru wracają do

## **6.1.2 Optyczny status wyœwietlacza na module CPU**

Podstawowy stan działania oraz błędy są wskazywane przez diody LED na przednim panelu modułu CPU.

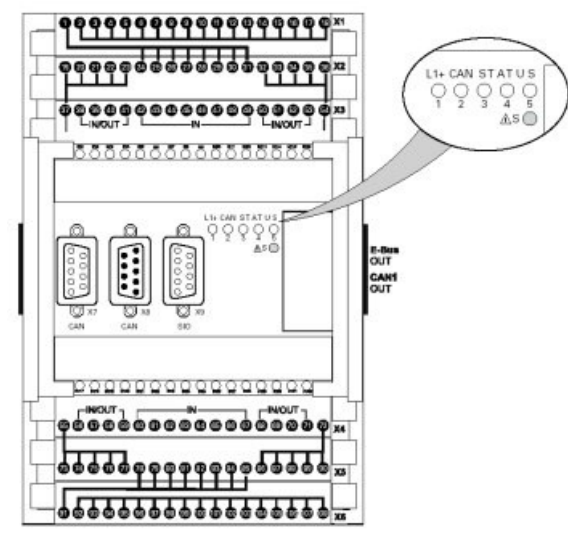

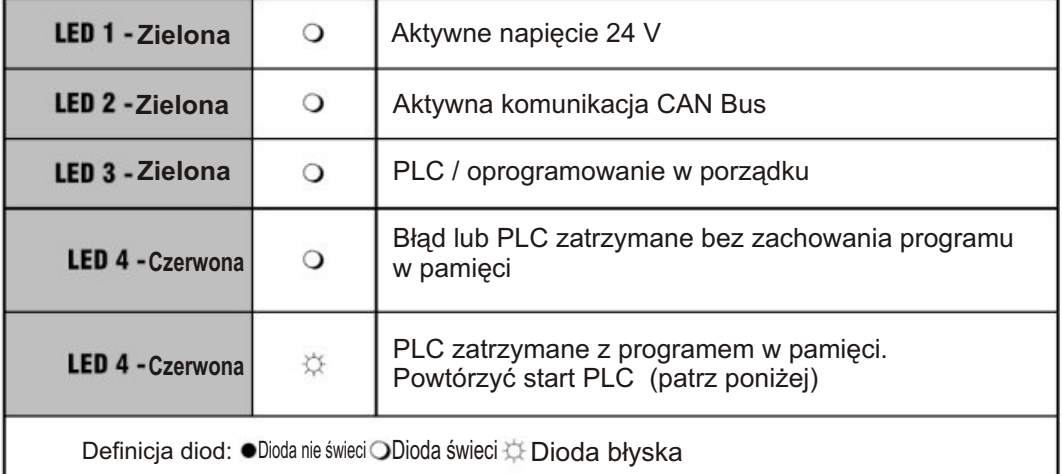

## 6.1.2.1 Start PLC przy migającej diodzie LED 4 (czerwona)

- 1. Wcisnąć klucz S Dioda LED 3 świeci (na zielono)
- 2. Kiedy dioda LED 3 świeci (na zielono), wcisnąć ponownie klucz S PLC startuje.

## **6.1.2.2 Wgrywanie nowego oprogramowania**

1. Wcisnąć klucz S Diody LED 4 i 5 świeca

# #7w/Gema

- 2. Kiedy diody LED 4 i 5 świecą, wcisnąć ponownie klucz S nieży ależy LED 110 smosą, nośniąc ponowne klas<br>Diody LED 4 i 5 zaczynają błyskać (przemiennie 1:1)
- 3. Wprowadzić nowe oprogramowanie i wcisnąć klucz S Diody LED 4 i 5 gasną

## 6.1.3 Moduł komunikacyjny CM-CAN2- wyświetlanie statusu diodą LED

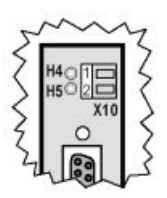

Moduł komunikacyjny CM-CAN2 posiada dwie diody (LED H4 i H5) dla diagnostyki systemu.

Za pomocą tych diod można rozpoznać różne stany Bus.

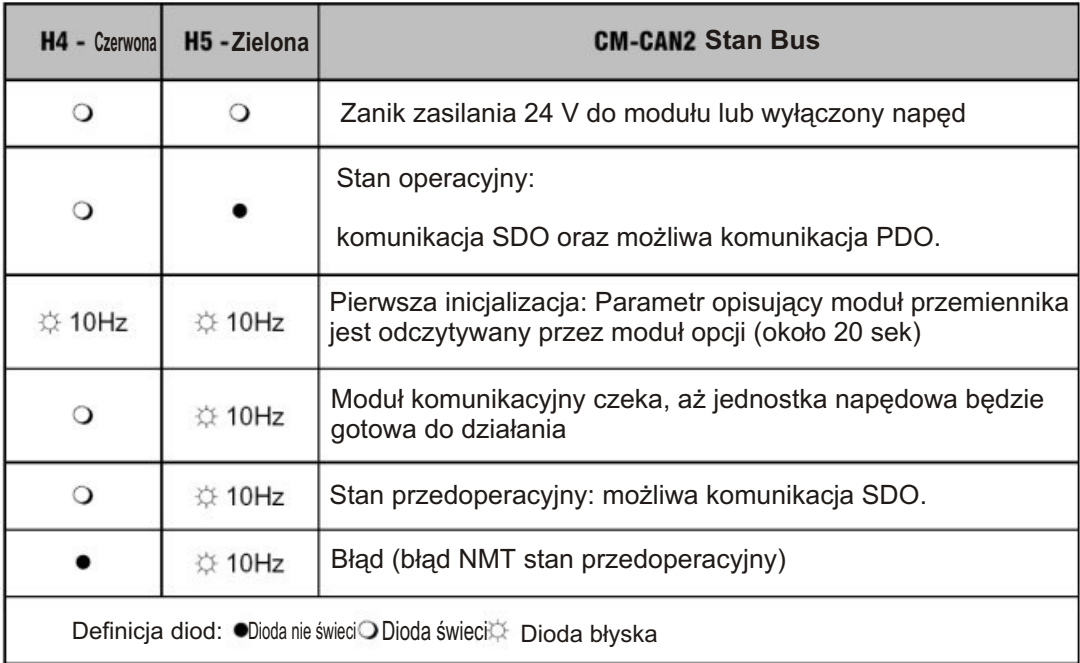

## 6.1.4 Wyszukiwanie i eliminacja błędów na przemienniku częstotliwości

Kiedy błędy pojawią się podczas działania jest to wskazywane przez błyskającą czerwoną diodę LED (H1) na sterowniku serwomechanizmu. (Kody błyskania; patrz tabela "Diody Emitujące Swiatło")

## **6.1.4.1 Diody LED**

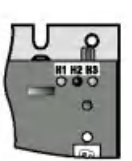

Trzy stany diod czerwona (H1), żółta (H2), i zielona (H3) można zaobserwować w prawym górnym rogu sterownika serwomechanizmu.

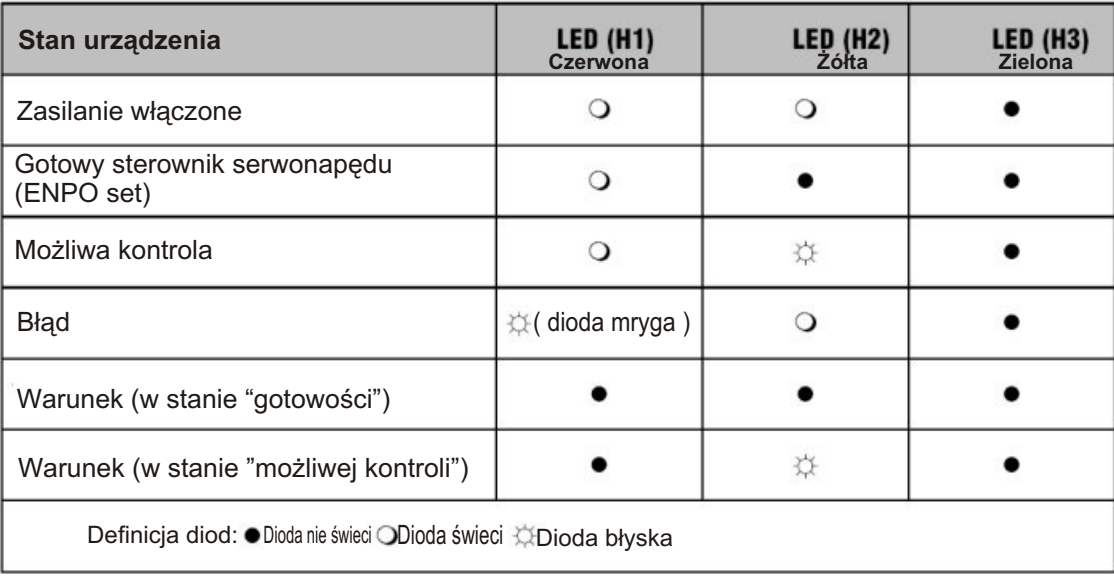

# #*rw*Gema

## **6.1.4.2 Komunikaty b³êdów**

Jeśli podczas działania pojawią się błędy jest to wskazywane przez błyskającą czerwoną diodę LED (H1) na sterowniku serwomechanizmu. Jeżeli jednostka wyświetlacza (klawiatura) jest podłączona, wskazuje to rodzaj błędu jako skrót.

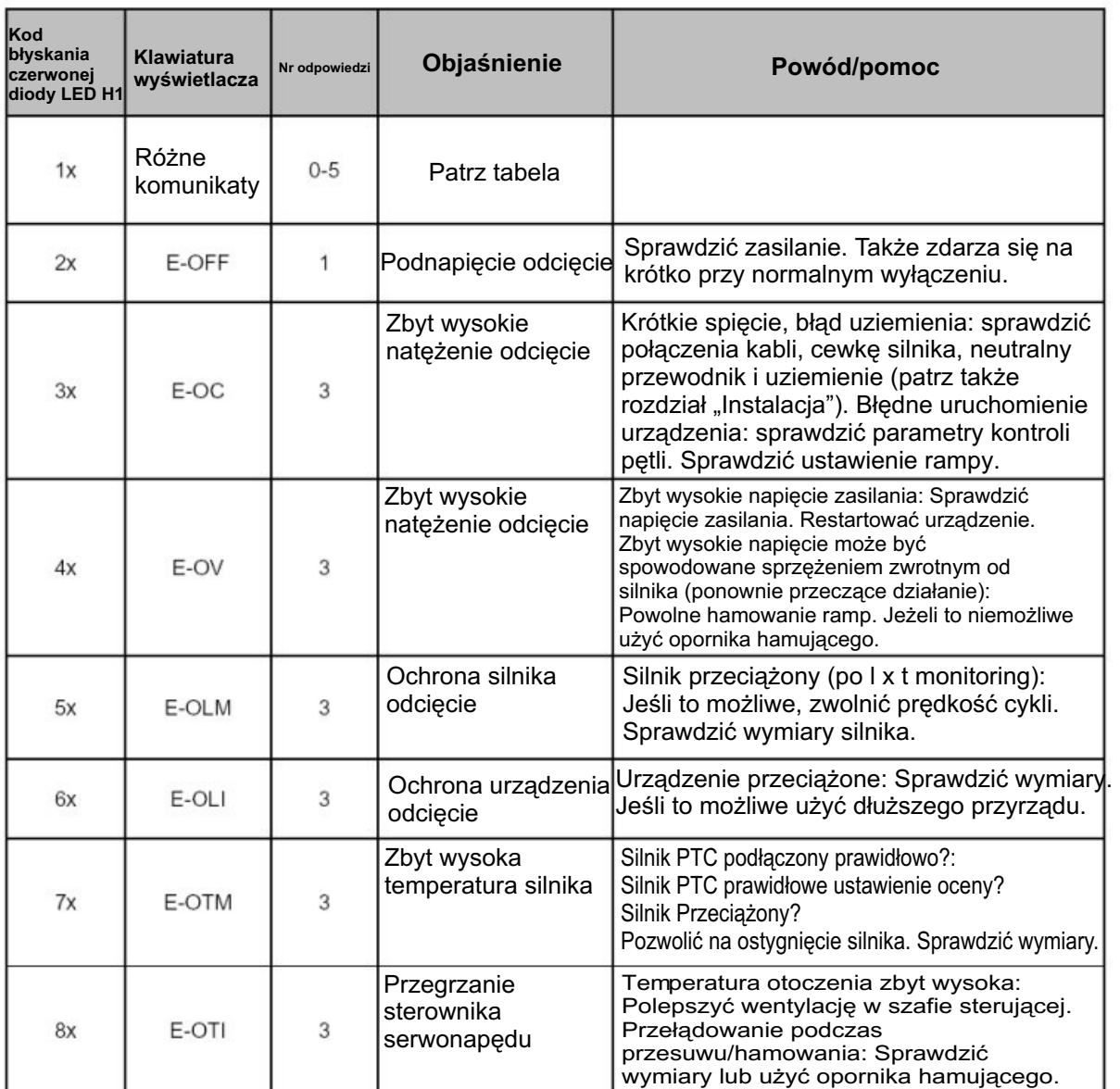

Tabela A.1 Komunikaty błędów/kody błyskania

## 6.1.4.3 Odpowiedź błędu

Jeśli podczas działania pojawią się błędy wtedy sterownik serwonapędu odpowiada za sekwencję funkcji specjalnych. Jest to rozmieszczone w odpowiednich **numerach odpowiedzi.**

Tabela odpowiedzi błędu

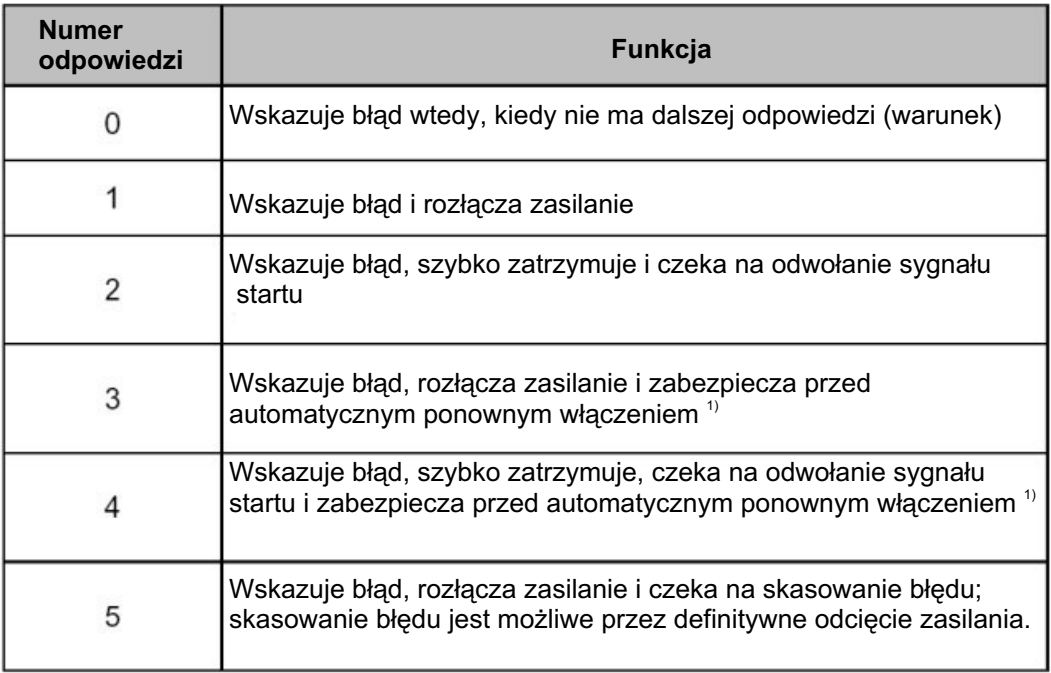

## **6.1.4.3.1 Kasowanie b³êdów (po wyeliminowaniu przyczyn)**

## Kasowanie błędów z numerem odpowiedzi od 1 do 4:

Potwierdzenie błędu na panelu sterującym

## **6.1.4.3.2 Kasowanie b³êdów z numerem odpowiedzi:**

Błędy z numerem odpowiedzi 5 są poważnymi błędami urządzenia. Można je skasować jedynie przez wyłączenie napięcia zasilającego (sięć lub 24 V) i ponowne jego włączenie.

*B³êdy w prze³¹czaniu zasilania*

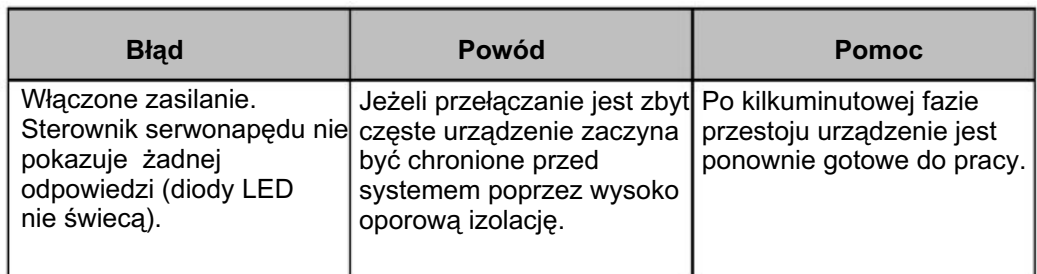

## **6.2 Ostrze¿enia**

Ostrzeżenia są notatkami dla operatora w zależności od wskazań niepoprawnego wejścia. Wszystkie parametry sa sprawdzane podczas programowania sterownika Gematic i kiedy granica wejścia odpowiednich limitowanych wartości (zgodnie z definicją parametru) jest akceptowana jako wartość. W tym samym czasie wychodzi odpowiednie ostrzeżenie, aby uświadomić operatora o nieprawidłowym wejściu. Tylko poprawne wejścia mogą być akceptowane.

Oprogramowanie jest rozmieszczone w taki sposób, żeby operator tylko przesyłał odpowiedzi do sterownika (np. zmiana trybu lub program startu). Sterownik decyduje, czy odpowiedź jest przesyłana w aktualnym stanie jednostki. Jeśli to nie może być wykonane, wyświetli się odpowiednie ostrzeżenie.

Jeśli wystapi ostrzeżenie, zostanie ono pokazane na wyświetlaczu.

Ostrzeżenie musi być potwierdzone. Potem ostatnio pokazany obraz pojawia się na wyświetlaczu.

## **7. Lista części zamiennych**

## **7.1 Sposób zamawiania czêœci**

Podczas zamawiania części zamiennych do urządzeń aplikacyjnych należy postępować według nastepujacych zasad:

- 1. Podać typ oraz numer seryjny urządzenia.
- 2. Podać numer katalogowy, ilość oraz nazwę każdej z części zamiennych.

## Przykład:

- 1. Typ CR 03 Gematic, Nr seryjny: XXX XXX
- 2. Nr katalogowy: 221 872, 1 sztuka, Bezpiecznik 2 AT

Podczas zamawiania przewodu elektrycznego, węża proszkowego lub powietrznego należy podać jego długość.

Numery części zamiennych, których ilość mierzona jest w metrach są oznaczone \* na liście części zamiennych.

Części łatwo zużywające się są zawsze oznaczone symbolem #.

Wszystkie średnice węży proszkowych i powietrznych wykonanych z tworzywa składają się z dwóch oznaczeń: średnicy zewnętrznej oraz średnicy wewnętrznej.

Przykład:  $\emptyset$  6 / 8 = średnica zewnętrzna wynosi 8 mm, a średnica wewnętrzna wynosi 6 mm.

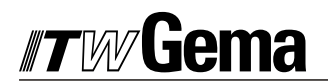

Części zamienne

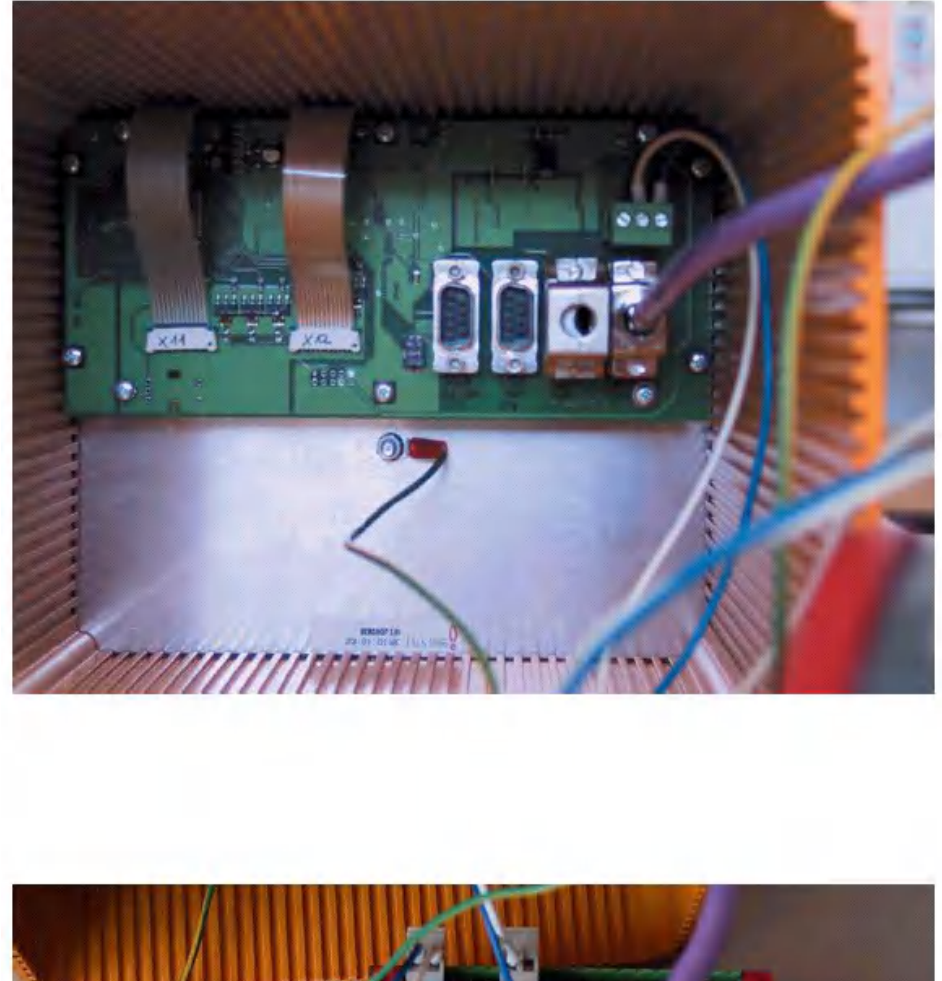

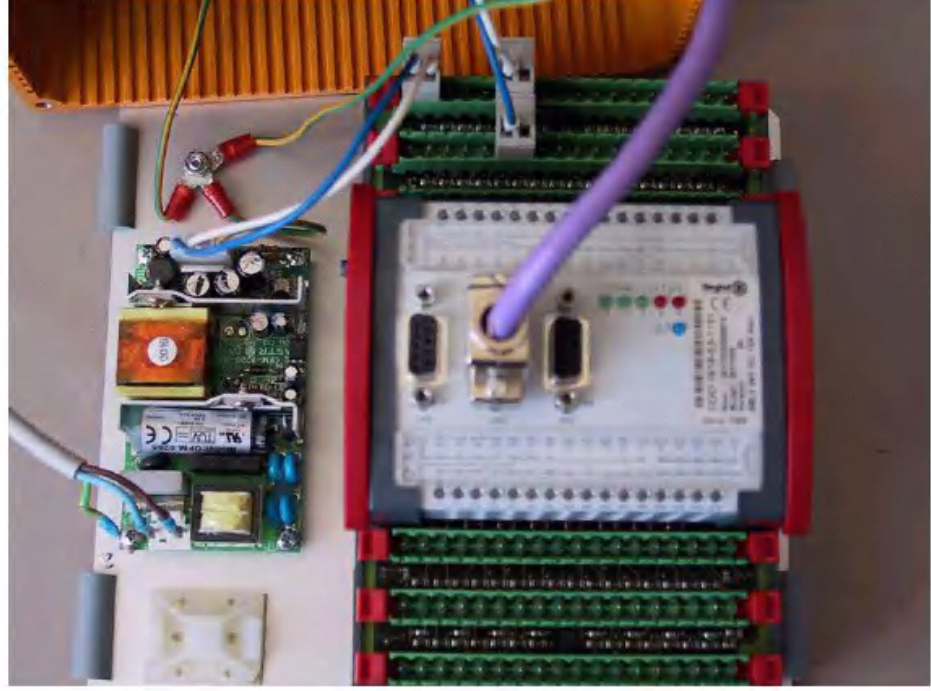

## **ANEKS A tabela parametrów systemowych**

Nowe wartości parametrów sterownika Gematic wpisać dla późniejszego odniesienia!

## **Parametry Globalne**

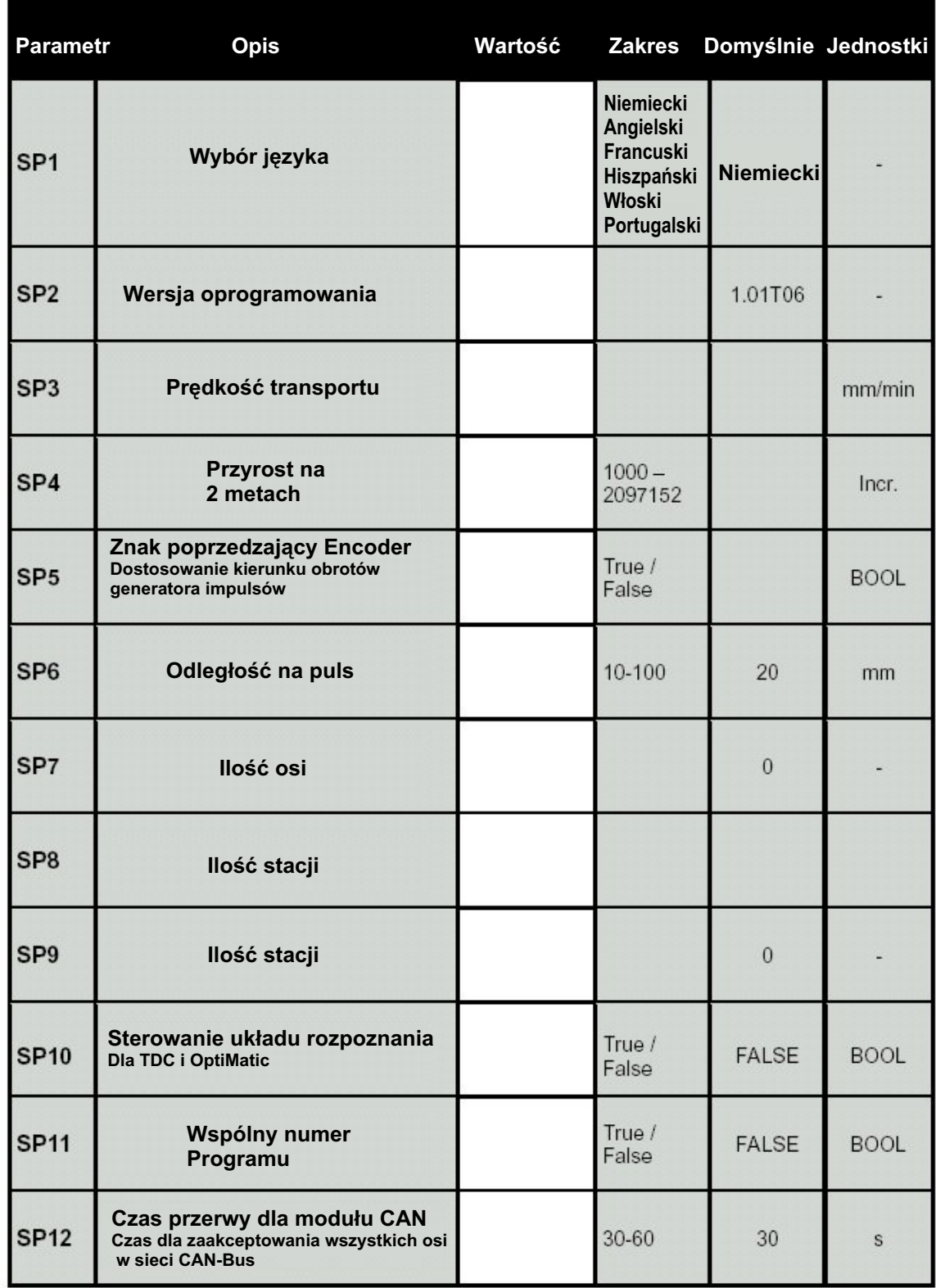

**Parametry** osi <

Wartości A1 - A4

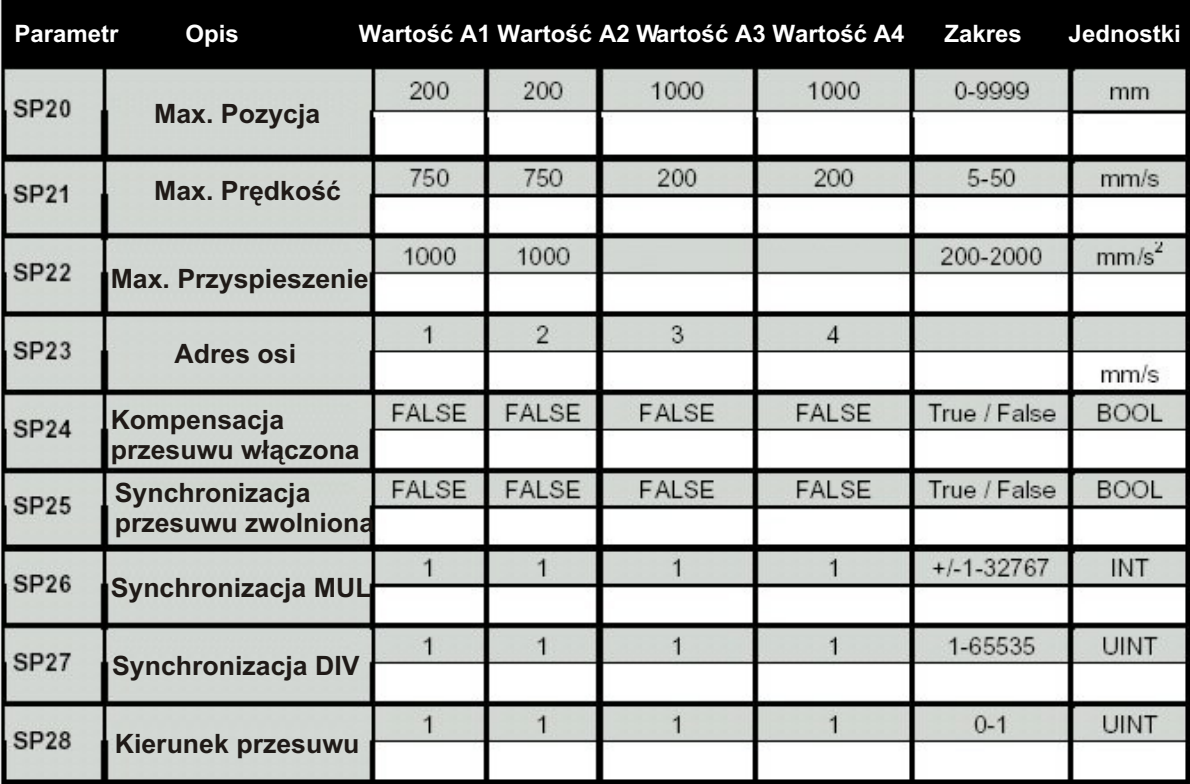

Wartość A5 - A8

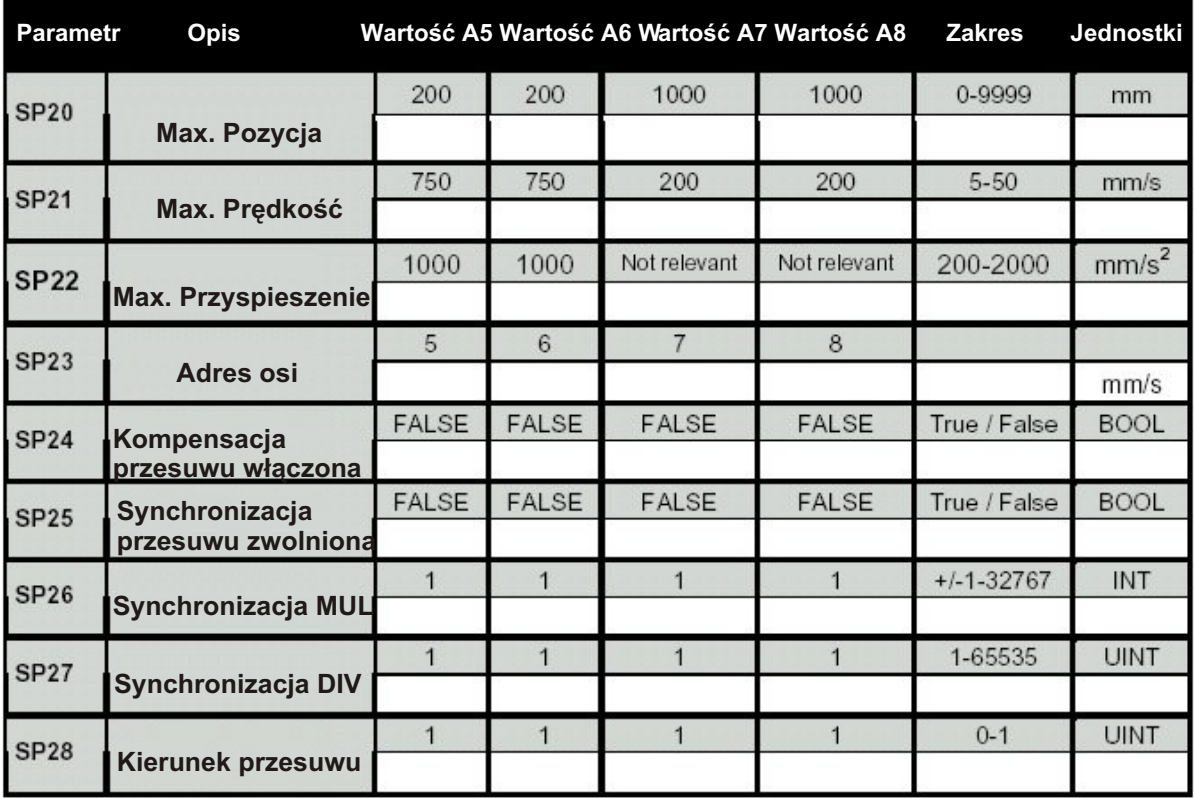

J

## **Parametry stacji**<br> $\frac{\mathbf{A} \cdot \mathbf{B} \cdot \mathbf{B}}{\mathbf{A} \cdot \mathbf{B}}$

Wartości A1 A4

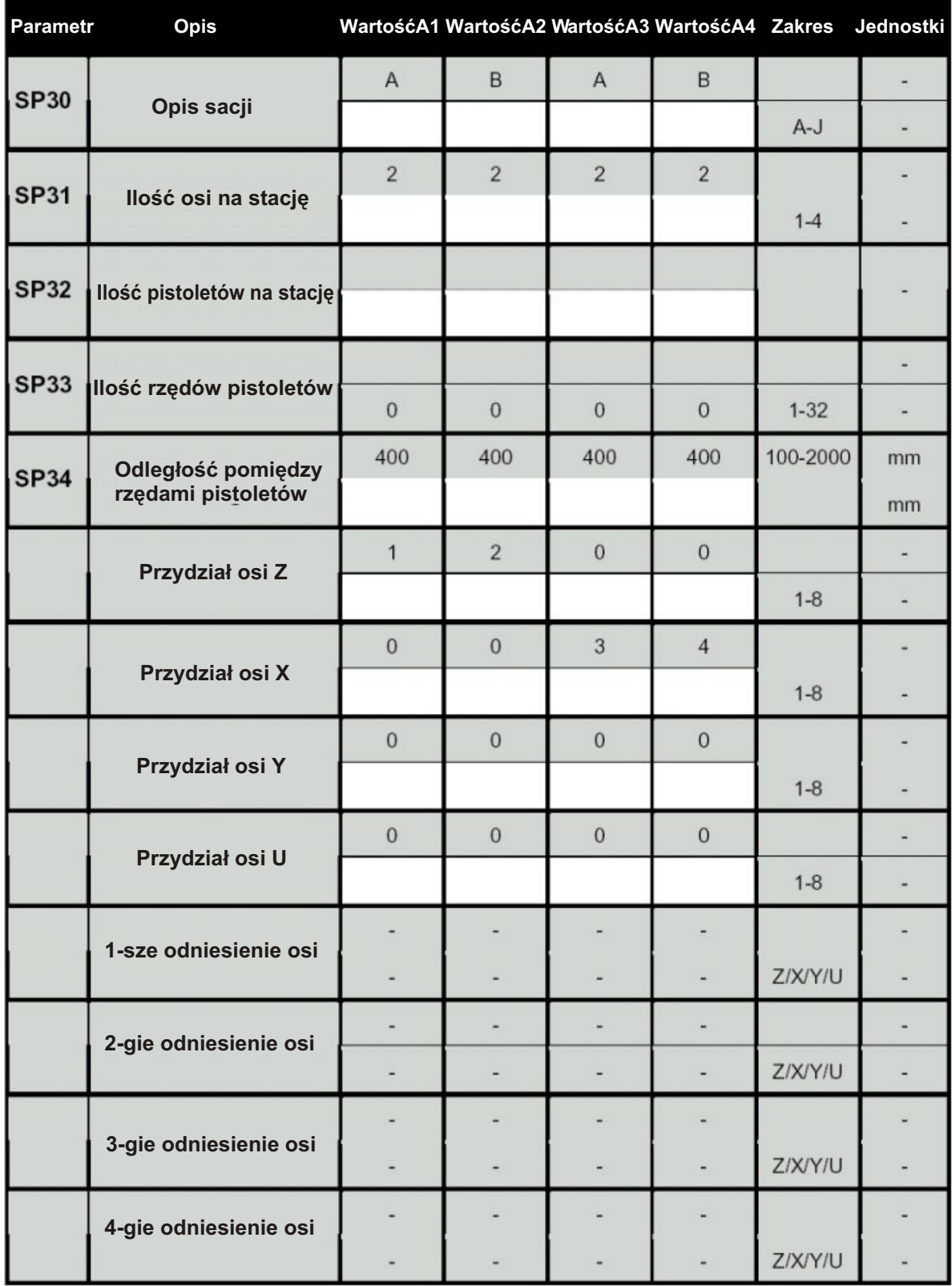

Wartość A5 - A8

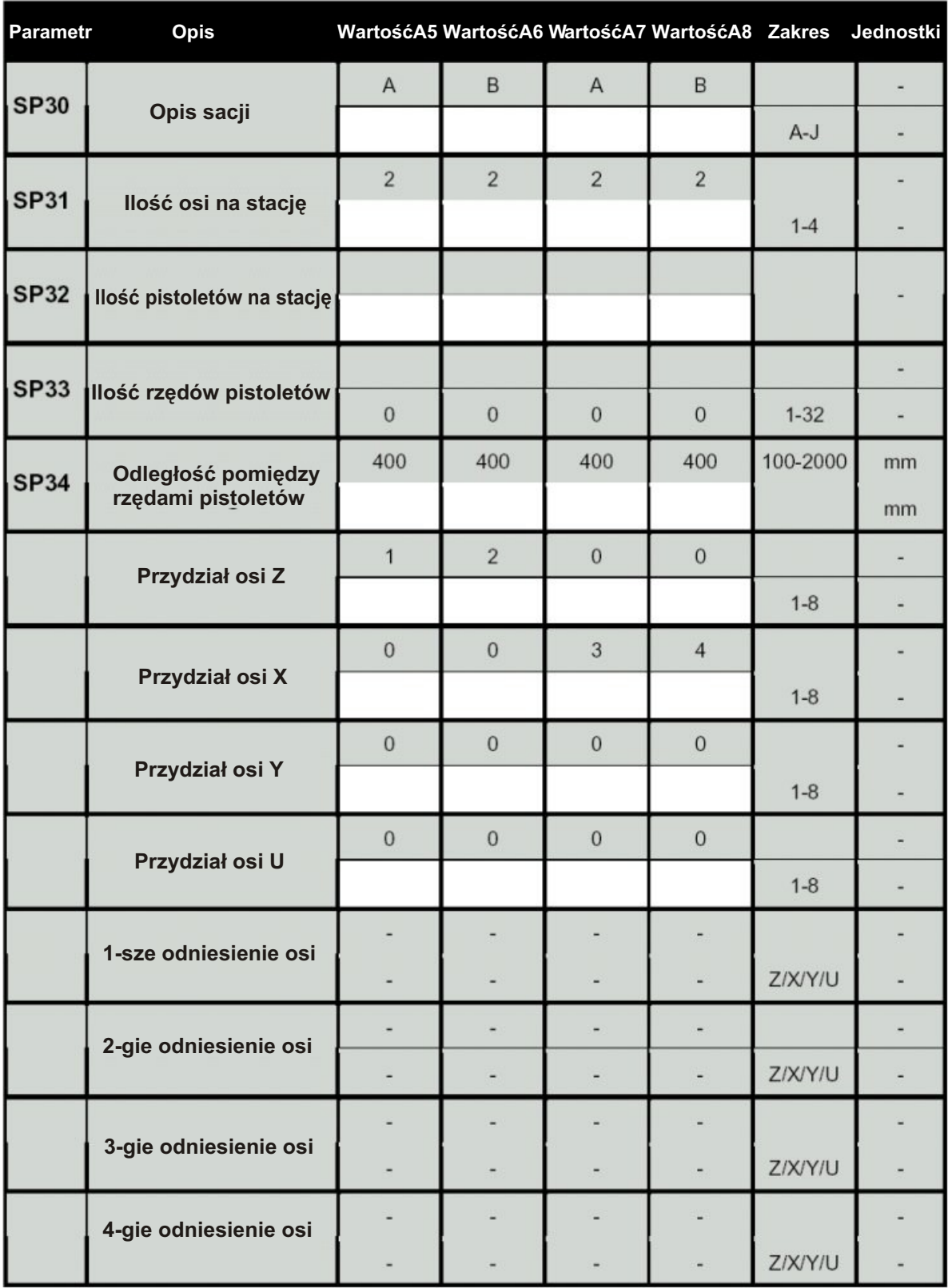

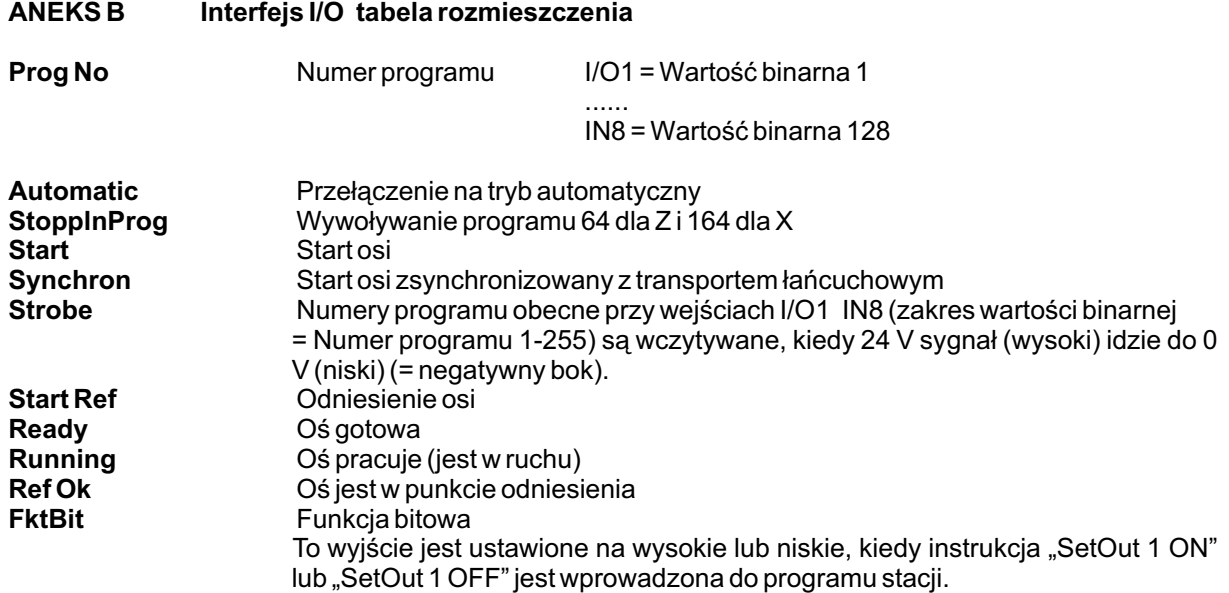

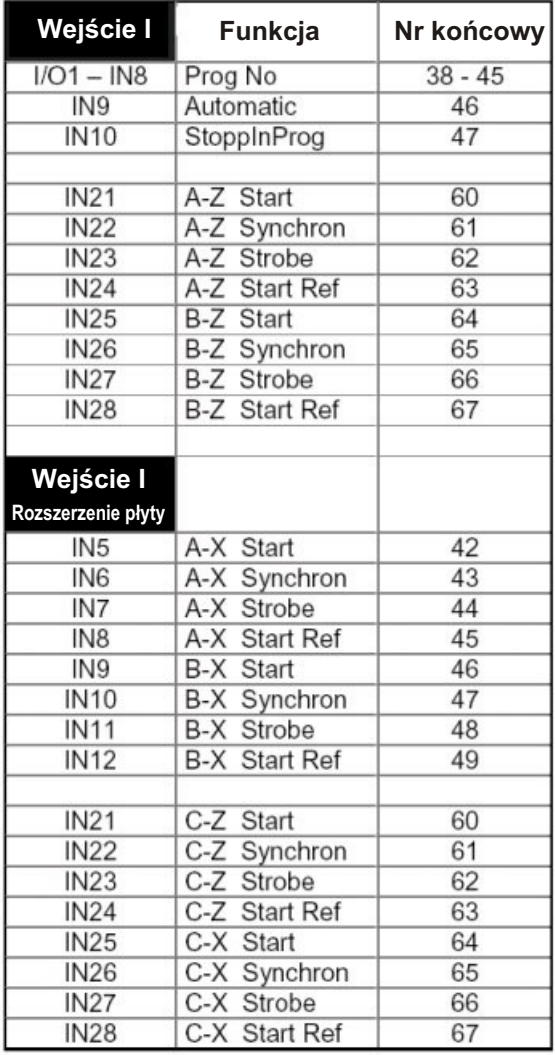

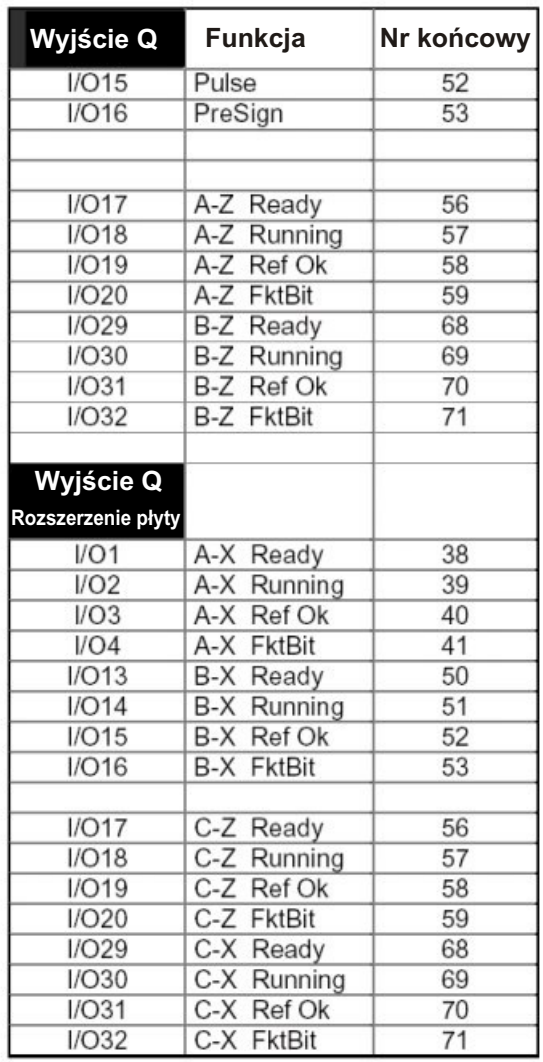

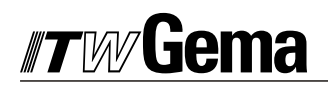

Dokumentacja sterownika Gematic CR 03

© Prawa autorskie 2000 ITW Gema AG. Wszystkie prawa zastrze¿one.

Publikacja chroniona prawem autorskim. Kopiowanie bez autoryzacji jest niedozwolone. Żadna z części tej publikacji nie może być reprodukowana, kopiowana, tłumaczona lub transmitowana w jakiejkolwiek formie, ani w całości ani cześciowo bez pisemnej zgody firmy ITW Gema AG.

OptiTronic, OptiGun, EasyTronic, Easyselect, EasyFlow i SuperCorona sa zarejestrowanymi znakami towarowymi firmy ITW Gema. OptiMatic, OptiMove, OptiMaster, OptiPlus, OptiMulti i Gematic sa znakami towarowymi firmy ITW Gema.

Wszystkie inne nazwy produktów sa znakami towarowymi lub zarejestrowanymi znakami towarowymi ich poszczególnych właścicieli.

W tej instrukcji jest zrobione odniesienie do ró¿nych znaków towarowych i zarejestrowanych znaków towarowych. Takie odniesienia nie oznaczają, że producenci o których mowa aprobują lub są w jakikolwiek sposób związani przez tę instrukcję. Usiłujemy zachować zapis ortograficzny znaków towarowych i zarejestrowanych znaków towarowych właścicieli praw autorskich.

Cała nasza wiedza i informacje zawarte w tej publikacji były aktualizowane i ważne w dniu oddania do druku. Firma ITW Gema nie ponosi odpowiedzialności gwarancyjnej odnośnie interpretacji zawartości tej publikacji, rezerwuje sobie prawo do rewizji publikacji oraz do robienia zmian jej zawartości bez wcześniejszego zawiadomienia.

Wydrukowano w Szwajcarii

**ITW Gema AG** Mövenstrasse 17 CH-9015 St. Gallen **Switzerland** 

Tel.: (+41) 71-313 83 00 Fax: (+41) 71-313 83 83 E-mail: info@itwgema.ch Home page: www.itwgema.ch